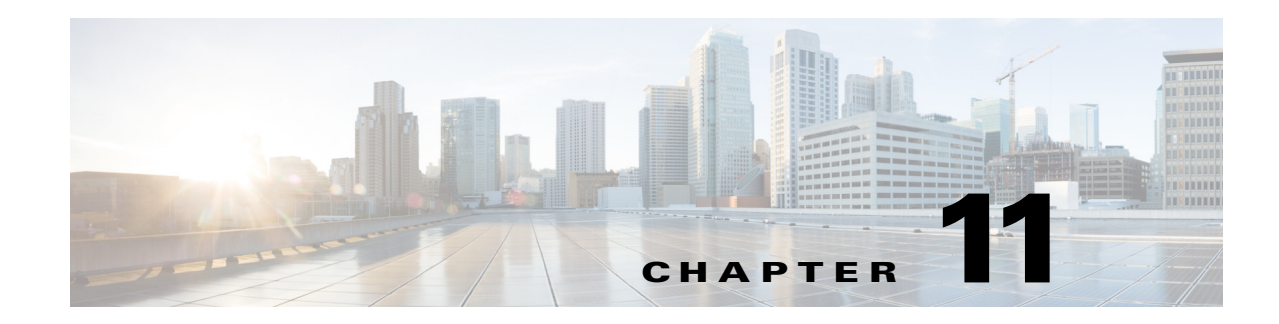

# **Managing Tickets with the Vision Client**

Tickets represent attention-worthy fault scenarios that can consist of one event or a complete hierarchy of correlated events that all relate to the same fault. The Vision client provides extensive information on tickets and other network events of interest. These topics explain how to view and manage tickets and network events using the Vision client:

- **•** [Ways You Can View Tickets and Events, page 11-1](#page-0-0)
- **•** [Interpreting the Badges and Colors of an NE, page 11-9](#page-8-0)
- **•** [Letting Others Know You Are Working on the Ticket \(Acknowledging a Ticket\), page 11-12](#page-11-0)
- [Troubleshooting a Ticket, page 11-12](#page-11-1)
- [Letting Others Know What is Being Done to Fix a Ticket, page 11-25](#page-24-0)
- [Letting Others Know the Problem Was Fixed \(Clearing a Ticket\), page 11-25](#page-24-1)
- **•** [Removing a Ticket from the Vision Client Display \(Archiving a Ticket\), page 11-26](#page-25-0)
- [Changing the Vision Client Behavior, page 11-27](#page-26-0)

# <span id="page-0-0"></span>**Ways You Can View Tickets and Events**

 $\mathbf I$ 

Tickets represent attention-worthy fault scenarios. Specifically, tickets are business objects that are created by Prime Network. A ticket can consist of one event, an event sequence (alarm), or a hierarchy of events and alarms that all correlate to a single root cause. A ticket uses the name of its root cause event—for example, a ticket with a Card Out root cause event would be named a Card Out ticket. When Prime Network receives an event—external events like traps and syslogs, or generated events that Prime Network detects when it polls the network—it verifies whether the new event can be correlated to (caused by) any existing alarms. If it can be correlated to an existing alarm and ticket, the alarm and ticket information is updated. If not, and the event is *ticketable*, Prime Network creates a new ticket. A ticket's severity is equal to the highest-severity event associated with the root cause. A complete explanation of how Prime Network handles incoming events is provided in How Prime Network Correlates Incoming Events, page 10-4.

When you open a map, the tickets that apply to devices in the map are displayed at the bottom of the Vision client window under a Tickets tab. In addition, a Latest Events tab displays the most recent incoming events for devices in the map. For an example of this view, see [Viewing Tickets and Latest](#page-2-0)  [Events for All Devices in a Map, page 11-3](#page-2-0).

When you double-click a device in a map, the Vision client opens the device inventory view, and the view changes to display tickets only for the device. Next to the Tickets tab is a Network Events tab (for device Trap, Syslog, and Service events) and a Provisioning events tab (for changes made to the device). For an

ן

#### example of this view, see [Viewing Tickets and Events for a Specific Device, page 11-4](#page-3-0).

To view a ticket, double-click it, and the Vision client provides extensive details about the ticket. A series of tabs provide the ticket history, root cause and events correlated to the root cause, notes attached to the ticket, number of devices affected by the ticket, and more.

The following table provides some basic ways you can view tickets (and events), depending on what you are looking for. You can only view a device's tickets if you have permission to view the device.

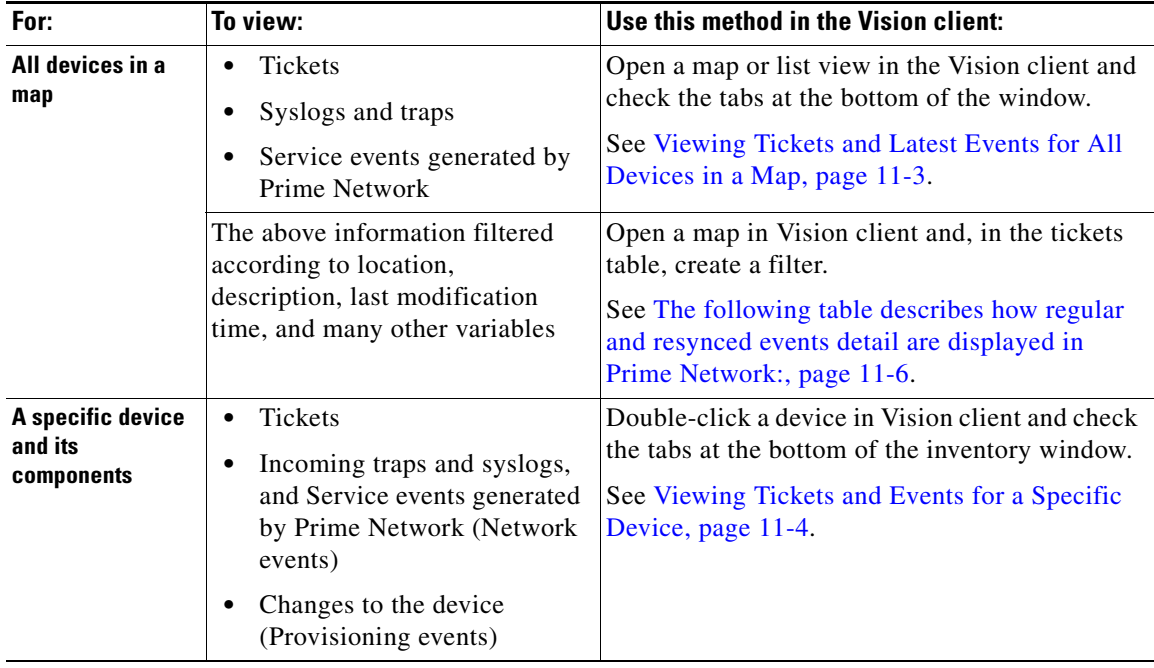

Once a ticket is cleared (its root cause and all of the associated events are cleared), if no new events are associated to it for 1 hour, it is archived, which means it is no longer considered active. Only a subset of archived events can be viewed from the Vision client as described in these topics:

- **•** [Viewing Tickets and Latest Events for All Devices in a Map, page 11-3](#page-2-0)
- **•** [Viewing Tickets and Events for a Specific Device, page 11-4](#page-3-0)

For more information on archiving, see Clearing, Archiving, and Purging and the Oracle Database, page 10-12.

## <span id="page-2-0"></span>**Viewing Tickets and Latest Events for All Devices in a Map**

When you open a map, Prime Network displays a view similar to [Figure 11-1.](#page-2-1) Note the Tickets tab and Latest Events tab at the bottom of the window (these tabs are also displayed in the List view).

|                                 |                                                                                                    |                     |                                                        | V Cisco Prime Network Vision - root@10.56.116.75 (San Jose)     |                                            |                                                                                                    |                                                                                                |                                                                                        |                                                                                                    |                                                                                |                                          |                |
|---------------------------------|----------------------------------------------------------------------------------------------------|---------------------|--------------------------------------------------------|-----------------------------------------------------------------|--------------------------------------------|----------------------------------------------------------------------------------------------------|------------------------------------------------------------------------------------------------|----------------------------------------------------------------------------------------|----------------------------------------------------------------------------------------------------|--------------------------------------------------------------------------------|------------------------------------------|----------------|
|                                 |                                                                                                    |                     |                                                        | File Edit View Node Tools Network Inventory Reports Window Help |                                            |                                                                                                    |                                                                                                |                                                                                        |                                                                                                    |                                                                                |                                          |                |
|                                 | <b>周序目 · 周 · 日</b>                                                                                                    |                     | <b>图目: 图·出金</b>                                        |                                                                 |                                            | <b>NEEQ AND N-MINQ O</b>                                                                                                    |                                                                                                |                                                                                        |                                                                                                    |                                                                                |                                          |                |
|                                 | <b>E</b> Network Elements                                                                                                    |                     | Fho San Jose X                                         |                                                                 |                                            |                                                                                                    |                                                                                                |                                                                                        |                                                                                                    |                                                                                |                                          |                |
| (FBO)<br><b>Little</b><br>Find: | San Jose [1C+]<br>No B ABC Company [1W]<br><b>IIII</b> $\Psi$ El c1-npe1-76 [2M+]<br>■ V El c1-upe1 [1M+]<br>图 V El c2-core1 [2M+]<br>■ + B c2-npe1-crs [1W]<br>■ ◆ B c4-agg1 [1W]<br><b>E</b> $\Phi$ <b>E</b> c4-agg2 [1W]<br><b>△</b> + El c4-npe1-76 [1W]<br><b>間 → 日</b> c4-upe1 [1W]<br>■ c4-upe2<br>■ V El c4-upe3 [1M+]<br><b>W</b> El c4-upe5 [1M+]<br>■ ▼ El c4-upe6 [3M+]<br><b>■ ▼</b> El c4-upe7 [2M+]<br><b>▼ + G</b> c4-upe8 [3M+]<br><b>Command of the Command Profit Address</b> | <b>Moth Company</b> | $\blacktriangle$<br>$\overline{\phantom{a}}$<br>脚外マキ胃反 | $\left  \cdot \right $                                          |                                            | Œ,<br>C.<br>OLT-RTP [1C]<br>c2-core1 [2M+]<br>昆<br>園<br>c7-sw10 [2M+<br>$c4$ upe $2$<br>園<br>園<br>chupe5 [1M+]<br>c4-upe7 [2M+]<br>E<br>Œ<br>c7-npe1-76 [1M+]<br>ABC Company [<br>图<br>£ | <b>R</b><br>OLT_bang [1M]<br>園<br>c4-upe3 [1M+]<br>圃<br>SEURE27 (2MH)<br>ą<br>c7-sw1 [10]<br>E | E<br>c9-npe1-9K [38<br>N.<br>4-uped [1W]<br>1<br>g7-sw2 [1W]<br>43<br>c7-sw6 [1W]<br>☎ | 衄<br>c1-npe1-76 [2M+]<br>園<br>$c4$ -aqq $1$ [ $1W$ ]<br>2<br>c7-sw3 [1W]<br>霞<br>p1 [2M+]<br>$\mathbb{C}^n$ | Ę<br>c4-agg2 [1W]<br>Œ<br>c2-npe1-ors [1W]<br>e<br>c7-sw7 [1W]<br><b>Guild</b> |                                          |                |
|                                 | Severity Ticket ID Notes                                                                                                    |                     |                                                        | Last Modification $\theta^{\vee}$ Root Cause Root Event Time    |                                            | Description                                                                                                    | Location                                                                                       | Element Type                                                                           |                                                                                                    | Acknowledged Creation Time                                                     | Event Count Affected Devices Duplication |                |
| Λ                               | 1 292                                                                                                    | P                   | 30-Oct-13 14:46:49                                     | Δ                                                               |                                            | 30-Oct-13 14:42:13 Login authentication failed syslog                                                                                                    | c9-npe1-9K                                                                                     | Cisco ASR 9006 No                                                                      |                                                                                                    | 30-Oct-13 14:46:40 9                                                           | $1\,$                                    | 9              |
| $\boldsymbol{\nabla}$           | 257                                                                                                    | $\mathscr{B}$       | 30-Oct-13 14:28:55                                     | v                                                               |                                            | 30-Oct-13 08:34:33 Port down due to oper                                                                                                    | c2-core1#1.3:Gi Cisco Catalyst  No                                                             |                                                                                        |                                                                                                    | 30-Oct-13 08:41:34 23                                                          | $\mathbf{1}$                             | 23             |
| ▽                               | 1 288                                                                                                    |                     | 30-Oct-13 14:28:22                                     | $\overline{\mathcal{L}}$                                        |                                            | 30-Oct-13 14:27:51 CPU utilization less than lower threshold                                                                                                    | $c7$ -sw $10$                                                                                  | Cisco Catalyst  No                                                                     |                                                                                                    | 30-Oct-13 14:27:51 2                                                           | $\mathbf{1}$                             | $\overline{c}$ |
|                                 | "289                                                                                                    |                     | 30-Oct-13 14:27:51                                     | ⋒                                                               |                                            | 30-Oct-13 14:27:51 Device CPU usage has consecutively crossed  7-sw10                                                                                                    |                                                                                                | Cisco Catalyst  No                                                                     |                                                                                                    | 30-Oct-13 14:27:51 1                                                           | $\mathbf{1}$                             | $\mathbf{1}$   |
| ⊕                               | 183                                                                                                    |                     | 30-Oct-13 05:34:14                                     | ٠                                                               |                                            | 30-Oct-13 05:29:14 Device Partially Reachable                                                                                                    | c9-npe1-9K                                                                                     | Cisco ASR 9006 No                                                                      |                                                                                                    | 30-Oct-13 05:34:14 1                                                           | $\mathbf{1}$                             | $\mathbf{1}$   |
| V                               | 46                                                                                                    |                     | 30-Oct-13 04:46:56                                     | V                                                               |                                            | 29-Oct-13 07:44:24 Port down due to oper                                                                                                    | c2-core1#1.3:Gi Cisco Catalyst  No                                                             |                                                                                        |                                                                                                    | 29-Oct-13 07:44:48 79                                                          | $\mathbf{1}$                             | 79             |
| ⊗                               | 107                                                                                                    |                     | 30-Oct-13 00:02:59                                     | ø                                                               | 30-Oct-13 00:02:59 Device unsupported      |                                                                                                    | OLT-RTP                                                                                        | <b>Linknown</b>                                                                        | No.                                                                                                    | 30-Oct-13 00:02:59 1                                                           | $\overline{1}$                           | $\mathbf{1}$   |
| v                               | 35                                                                                                    |                     | 29-Oct-13 07:42:23                                     | v                                                               | 29-Oct-13 06:50:46    REP Port Role Failed |                                                                                                    | c4-upe6#0:Fast CISCO CATALY No                                                                 |                                                                                        |                                                                                                    | 29-Oct-13 06:52:50 2                                                           | $\mathbf{1}$                             | $\overline{c}$ |
| w                               | 15                                                                                                    |                     | 29-Oct-13 07:40:01                                     | w                                                               |                                            | 29-Oct-13 06:50:51 Log Archive is disabled on the device                                                                                                    | $c7$ -sw $10$                                                                                  | Cisco Catalyst  No                                                                     |                                                                                                    | 29-Oct-13 06:50:51 2                                                           | $\overline{1}$                           | $\mathbf{2}$   |
| $\blacktriangleleft$<br>Tickets | Latest Events                                                                                                    |                     |                                                        |                                                                 |                                            |                                                                                                    |                                                                                                |                                                                                        |                                                                                                    |                                                                                |                                          | Memory:        |

<span id="page-2-1"></span>*Figure 11-1 Events Tabs for NEs in a Map*

By default, the Vision client displays tickets and events from the past 6 hours. The **Tickets tab** lists the tickets for all devices in the map. You can find specific tickets using the robust ticket filter mechanism; see [The following table describes how regular and resynced events detail are displayed in Prime](#page-5-0)  [Network:, page 11-6](#page-5-0).

Tickets are listed according to their modification time, with the most recently modified ticket listed first. Events are stored in the database in Greenwich Mean Time (GMT) and are converted to match the time zone of the client location. The ticket table provides this information:

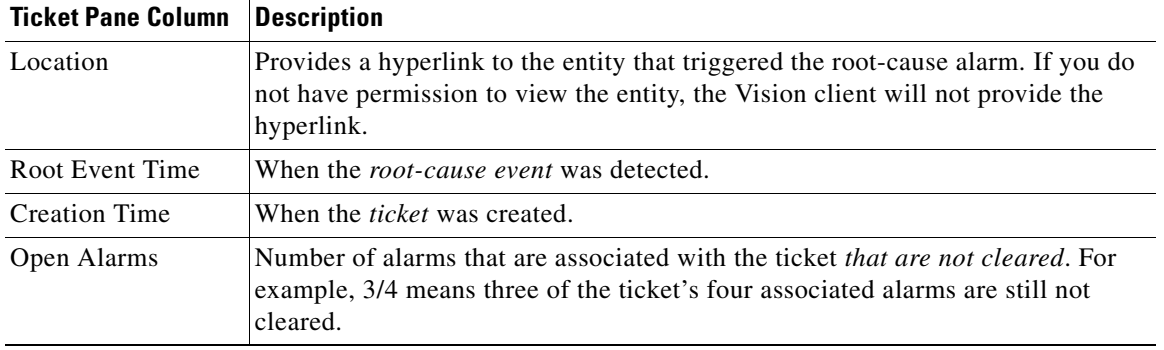

 $\Gamma$ 

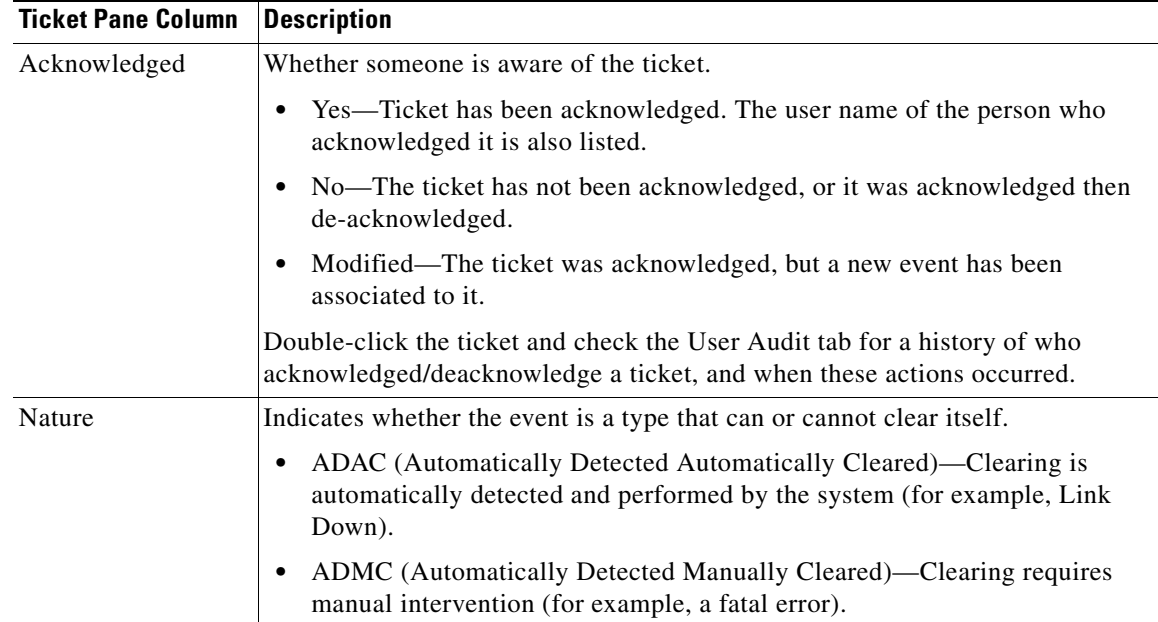

The **Latest Events tab** displays upgraded events (traps, syslogs, and Service events generated by Prime Network) as they occur. If an event is associated with a ticket, a hyperlink to the ticket properties is provided. If enabled (from the Administration client), the tab may also include standard events, which are events for which Prime Network only performs basic parsing; they are not processed for correlation. The Detection Type column tells you what kind of event it is (trap, syslog, and so forth). For information on those kinds of events, see Viewing Network Events (Service, Trap, and Syslog Events), page 12-13.

### <span id="page-3-0"></span>**Viewing Tickets and Events for a Specific Device**

To display the tickets related to a device and its components, double-click a device to open its inventory window, as shown in [Figure 11-2](#page-4-0). As you expand the inventory, colors and badges indicate any problems.

The tickets listed at the bottom of the window changes as you choose items from the navigation tree. For example, to view all of the device's tickets, select the top-level device entry. If you select Physical Inventory, the Vision client only lists the tickets for any NEs in the physical inventory.

The Vision client also displays a Tickets, Network Events, and Provisioning Events tab at the bottom of the inventory window. Provisioning events reflect any device configuration operations or transactions (activation workflows) that have been executed on the device. The Network Events tab shows all traps, syslogs, and Service events for the device. For information on these other event types, see Viewing All Event Types in Prime Network, page 12-1.

In some cases, if an internal Prime Network component is stopped, or a device Prime Network is managing becomes unreachable, Prime Network will perform a resync when the component starts (or the device becomes reachable). The resync will capture the events that occurred during the down time and will include them in an Informational ticket. This behavior is currently supported for specific devices (for example, the Cisco ASR 5000 series running StarOS). For more information about the correlation and View/Access property for Resync alarm feature see, [Viewing Resync Alarm Details in Prime](#page-4-1)  [Network, page 11-5](#page-4-1)

Ι

| 中国<br>i<br>Bullet<br>▶  ,<br>南美洲<br>¦⊞ v<br>ண்<br>mm <sub></sub> | $\boxed{\mathbf{V}}$ c7-sw10 [2M+]<br><b>V</b> <sup>E</sup> c7-sw10 [2M+]<br>LSEs<br>OAM<br><b>VTP</b><br>▼IIII W<br>$\mathbf{v}$ and $\mathbf{w}$<br>砸<br>4回<br>$-151$<br>掘<br>Q Device Zoom Best Fit | Lugural Inventory<br>Access Lists<br><b>Bridges</b><br>Cisco Discovery Protocol<br>Ethernet LMI<br>Local Switching<br>MPBGPs<br>Resilient Ethernet Protocol<br>Routing Entities<br>Spanning Tree Protocol<br>Tunnel Traffic Descriptors<br>Physical Inventory [1M]<br>Chassis [1M]<br>Slot 0: Card - ME-C3750-24TE - Fixed Module 0 [1M]<br>FastEthernet1/0/1<br>FastEthernet1/0/2<br>FastEthernet1/0/3<br>FastEthernet1/0/4<br>gun<br>自分マキ | ٠<br>$\blacktriangle$<br>馬馬 | <b>D</b> Poll Now<br>Vendor:<br>Product:<br>Device Series:<br>Element Type:<br>CPU Usage:<br>Memory Usage:<br>IP Address:<br>System Name:<br>Up Since:<br>Contact:<br>Location:<br>Virtual Device:<br>DRAM Usage:<br>Flash Device Size:<br>NVRAM Size:<br>Software Version:<br><b>88</b> VNE Details <b>C</b> VNE Status<br>General<br>Ports | Cisco<br><b>Eth-Switch</b><br>Cisco Catalyst 3750 Metro Series Switches<br><b>Cisco Catalyst 3750ME</b><br>6%<br>28.59 MB<br>10.56.101.39<br>$c7$ -sw $10$<br>29-5ep-13 01:44:34<br>false<br>46.53% (32.84MB of 61.42MB Free)<br>flash device on switch $1 = 32514048$<br>1048576<br>12.2(54)SE<br>Cisco IOS Software, C3750ME Software (C3750ME-I5K91-M), Version 12.2(54)SE, RELEASE SOFTWARE (fc1) |                           |                                      |                       |         |                      |
|------------------------------------------------------------------|----------------------------------------------------------------------------------------------------|----------------------------------------------------------------------------------------------------|-----------------------------|----------------------------------------------------------------------------------------------------|----------------------------------------------------------------------------------------------------|---------------------------|--------------------------------------|-----------------------|---------|----------------------|
| Find:                                                            |                                                                                                    |                                                                                                    |                             |                                                                                                    |                                                                                                    |                           |                                      | Acknowl Creation Time |         | Event Count Affected |
|                                                                  | 288                                                                                                    | Severity   Ticket ID   Notes   Last Modifica $\mathbf{e}^{\nabla}$   Root    Root Event Time<br>30-Oct-13 14:28:22                                                                                                    | ☑<br>30-Oct-13 14:27:51     | Description<br>CPU utilization less than lower threshold                                                                                                    |                                                                                                    | Location<br>$c7$ -sw $10$ | Element Type<br>Cisco Catalyst 37 No | 30-Oct-13 14:27:51 2  |         | -1                   |
|                                                                  | 289                                                                                                    | 30-Oct-13 14:27:51                                                                                                    | Œ)                          |                                                                                                    | 30-Oct-13 14:27:51 Device CPU usage has consecutively crossed c7-sw10                                                                                                    |                           | Cisco Catalyst 37 No                 | 30-Oct-13 14:27:51 1  |         | $\overline{1}$       |
|                                                                  | 57                                                                                                    | 29-Oct-13 08:09:24                                                                                                    | ♦                           | 29-Oct-13 08:04:24 Device Partially Reachable                                                                                                    |                                                                                                    | $c7$ -sw $10$             | Cisco Catalyst 37 No                 | 29-Oct-13 08:09:24 1  |         | $\overline{1}$       |
|                                                                  | 41                                                                                                    | 29-Oct-13 07:42:19                                                                                                    | w                           | 29-Oct-13 06:50:58    REP Port Role Failed                                                                                                    |                                                                                                    |                           | c7-sw10#0: Cisco Catalyst 37 No      | 29-Oct-13 06:53:05 2  |         | $\overline{1}$       |
| $\blacktriangleleft$<br><b>Tickets</b>                           | Network Events                                                                                                    | Provisioning Events                                                                                                    |                             |                                                                                                    |                                                                                                    |                           |                                      |                       | Memory: | 18%                  |

<span id="page-4-0"></span>*Figure 11-2 Vision Window Showing Device Inventory View and Events Tabs*

The **Tickets** tab displays tickets for all devices in the map. To manage tickets, see [Viewing Tickets and](#page-3-0)  [Events for a Specific Device, page 11-4](#page-3-0). To create a ticket filter, see [The following table describes how](#page-5-0)  [regular and resynced events detail are displayed in Prime Network:, page 11-6.](#page-5-0)

The **Network Events** tab displays incoming events that are being processed. Prime Network suspends processing for 2 minutes in order to allow correlation with incoming events. When correlation is finished, if an event is associated with a ticket, a hyperlink to the ticket properties is provided. This tab can also include standard events, which are events for which Prime Network only performs basic parsing; they are not processed for correlation. You can identify a standard event by its archive setting, which will be set to true.To create a filter for Network Events, see Permissions for Vision Client NE-Related Operations, page B-4. For information on the traps, syslogs, and other network events displayed in this tab, see Viewing Network Events (Service, Trap, and Syslog Events), page 12-13.

If a ticket is not cleared for Resync Alarms, then you can manually clear the tickets.

The **Provisioning Events** tab displays events related to configuration changes that were made to the device. If you want to create a Provisioning Events filter, see Permissions for Vision Client NE-Related Operations, page B-4. For more information on Provisioning events, see Provisioning Events (Device Configuration Results), page 12-17.

#### <span id="page-4-1"></span>**Viewing Resync Alarm Details in Prime Network**

I

When full traps are created in Prime Network, events are processed as normal events. This allows the correlation information for all resynced events to be overwritten, and assigned to the resynced service alarm Ticket ID. The newly created events will have all the event properties similar to the original events rather than the standard event properties. You can view the Ticket ID in the **Traps** tab and the ticket history is displayed as a generic resync single event.

 $\mathbf I$ 

**Note** On the **Network Events** tab, you can still view details of standard events that are created.

The following table describes how events, traps, tickets details are displayed for Resync alarm tickets:

| <b>Property</b>            | <b>Prior to Prime Network 4.3.1</b>                                                            | <b>Prime Network 4.3.1</b>                                                                                               |  |  |  |  |
|----------------------------|------------------------------------------------------------------------------------------------|----------------------------------------------------------------------------------------------------|--|--|--|--|
|                            |                                                                                                | Handles both severity and description<br>and shows traps in the regular V2 tab.                                          |  |  |  |  |
| Severity                   | Displayed as Info                                                                              | The events will have the severity as defined in<br>Prime Network parsing rules<br>(can be overridden in VCB, and so on). |  |  |  |  |
| Type                       | Displayed as Standard trap                                                                     | Displays actual type as defined in Prime Network                                                                         |  |  |  |  |
| (used in<br>ENS)           |                                                                                                | parsing rules.                                                                                                    |  |  |  |  |
| Description                | Displayed as Trap MIB OID or<br><b>Translated Name</b>                                         | The trap description as parsed by Prime Network.<br>For example, "Port down".                                            |  |  |  |  |
| <b>Ticket</b>              | Displays one Info Resync ticket.                                                               | Displays one Info Resync ticket.                                                                                         |  |  |  |  |
| Correlation                | None                                                                                           | Traps are assigned into the Resync ticket.                                                                               |  |  |  |  |
| View/Acces<br><sup>S</sup> | View or Access Information in the<br><b>Standard</b> tab in the Prime<br>Network Events client | View or access the Resync service alarm ticket<br>information in the V2 traps tab in the Prime<br>Network Events client. |  |  |  |  |

*Table 11-1 Display Behavior* 

<span id="page-5-0"></span>The following table describes how regular and resynced events detail are displayed in Prime Network:

*Table 11-2 Regular and Resynced Events Processing*

| <b>Property</b>            | <b>Regular Events</b>                                                                        | <b>Resynced Events</b>                                                                         |
|----------------------------|----------------------------------------------------------------------------------------------|------------------------------------------------------------------------------------------------|
| Severity                   | The processed events specifies the<br>severity as defined in Prime<br>Network parsing rules. | The processed events specifies the same severity<br>as defined in Prime Network parsing rules. |
| Type<br>(used in<br>ENS)   | The type of event as defined in<br>Prime Network parsing rules.                              | The actual type as defined in Prime Network<br>parsing rules.                                  |
| Descripti<br><sub>on</sub> | The trap description as parsed by<br>Prime Network. Example: Port<br>down.                   | The trap description as parsed by Prime Network.<br>Example: Port down.                        |
| Ticket                     | Generates ticket based on the<br>incoming Network Event.                                     | Displays Resync ticket with 'Info' severity<br>additionally.                                   |

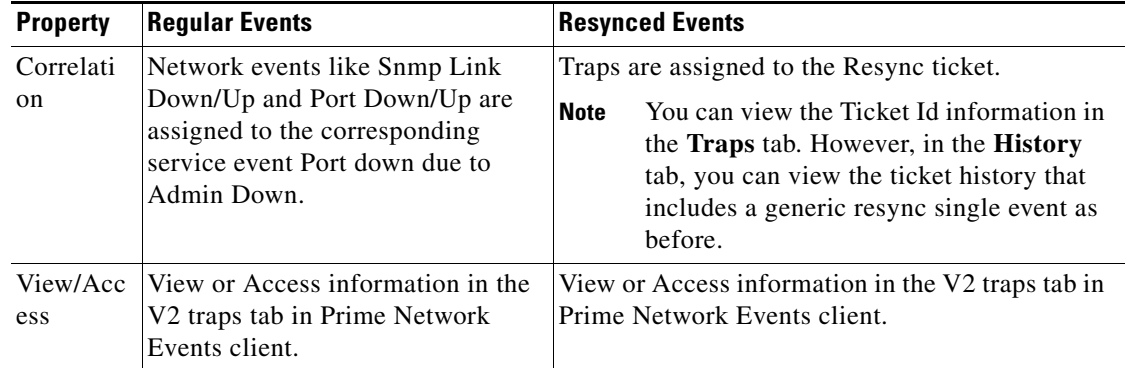

#### *Table 11-2 Regular and Resynced Events Processing*

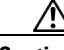

**Caution** The command output displayed for the events that were lost or for events that were resynced should not be more than 5000 traps. As a result, if the VNE is down for a very long period of time, and the number of events is high, then there is a possibility that the events that were lost during the down time is not resynced and is completely lost.

## **Finding Tickets Using a Ticket Filter**

A shown in [Figure 11-3](#page-7-0), the Vision client provides a robust filter tool to help you locate tickets using a variety of criteria. The filter locates tickets that meet the filter criteria. This procedure provides an overview of how to create a filter, and then remove it.

 $\mathbf I$ 

**Note** The Vision client has global options that can affect filter behavior, such was how many events should be listed in the display. These settings are described in Setting Up Your Events View, page 6-4.

**Step 1** Launch the filter:

- **•** To apply the filter against all devices in a map, open the map.
- To apply the filter against a specific device, double-click the device in a map to open its inventory window.
- **Step 2** Click **Tickets Filter** in the ticket pane toolbar to open the Tickets Filter dialog box.

 $\mathbf I$ 

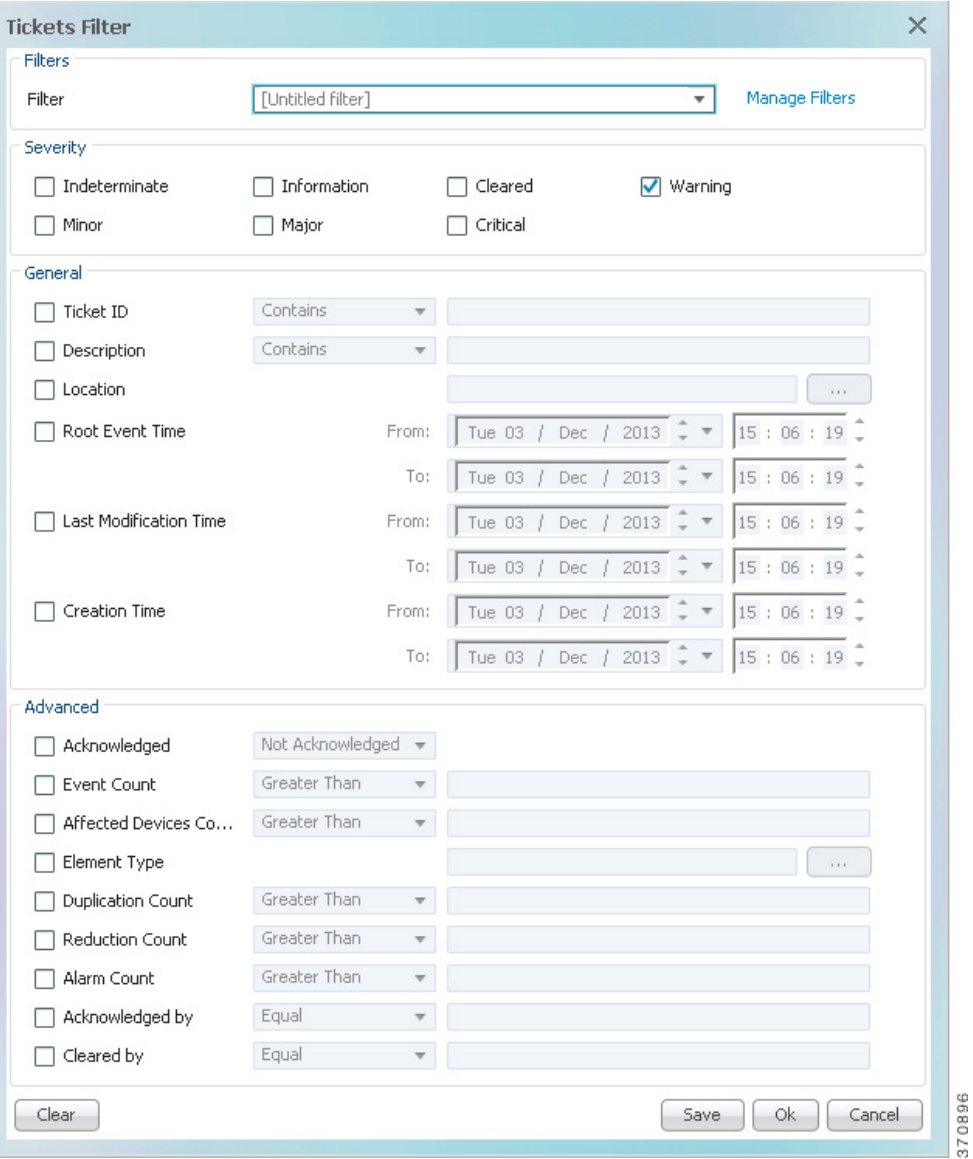

<span id="page-7-0"></span>*Figure 11-3 Ticket Filter Dialog Box*

- **Step 3** To create a new filter, make sure that [Untitled filter] is chosen from the Filter drop-down list. (For an example of this list populated with filters, see Creating and Saving Filters for Tickets and Events, page 12-6.)
	- **a.** Check the check box for each criterion to use for filtering.
	- **b.** As needed, choose the operator for the filter, such as Contains or Does Not Contain.
	- **c.** Supply the specific information to apply to the filter, such as the time, a string, or one or more IP addresses.

**Step 4** If you want to save the filter so you can choose it from a drop-down list at another time, perform these steps:

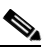

**Note** A filter is saved for later use only if you click **Save**. To simply apply the filter to the current display (without saving the filter), skip this step.

- **a.** Click **Save** and enter a name for the filter in the Save Filter dialog box. (Filters are listed alphabetically in the drop-down list; note that space is limited.)
- **b.** If you want other Vision client users to be able to use your filter, click **Shared**.
- **c.** Click **OK** in the Save Filter dialog box to save the filter for later use.
- **Step 5** Click **OK** in the Tickets Filter dialog box to apply the filter to the current display.The tickets are displayed in the ticket pane according to the defined criteria, and Filter Enabled is displayed below the tickets table (see Determining Whether a Filter Is On and Turning It Off, page 12-10). Once you apply a ticket filter, it remains applied until you manually clear it.

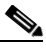

I

**Note** An enabled filter stays enabled as you move between tabs. But if you log out of the client without saving the filter, it is discarded.

- **Step 6** To remove the ticket filter:
	- **a.** Click **Tickets Filter** in the ticket pane toolbar.
	- **b.** Click **Clear** and **OK**.

For information on creating a filter for other events, see Creating and Saving Filters for Tickets and Events, page 12-6.

## <span id="page-8-0"></span>**Interpreting the Badges and Colors of an NE**

Color-coded icons reflect the severity of an NE's ticket. Because multiple events can be associated with a ticket, ticket severity is determined by the associated event with the highest severity. You can view the severity for all of a ticket's associated events in the ticket itself.

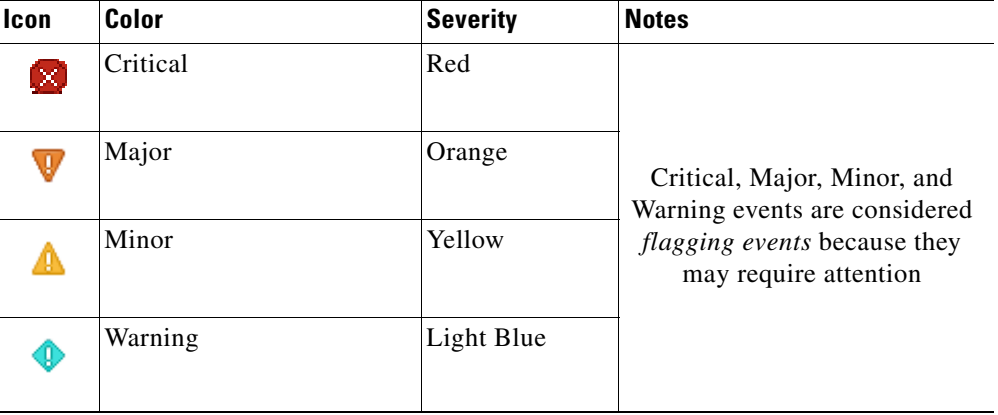

The following table shows the severity indicators.

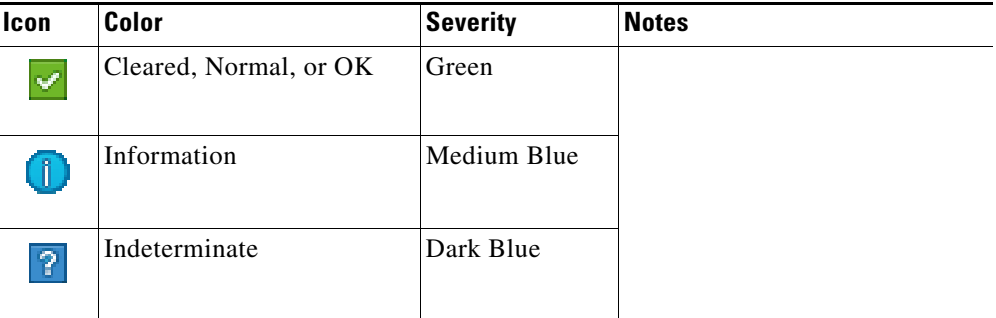

These examples show how an NE with a Major ticket is displayed.

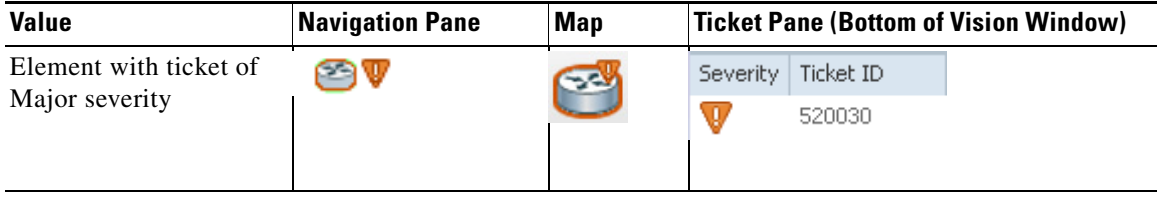

#### **Example 1: Interpreting NE Badges and Colors**

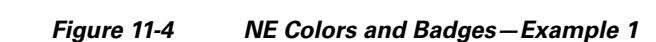

<span id="page-9-0"></span>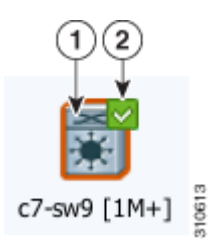

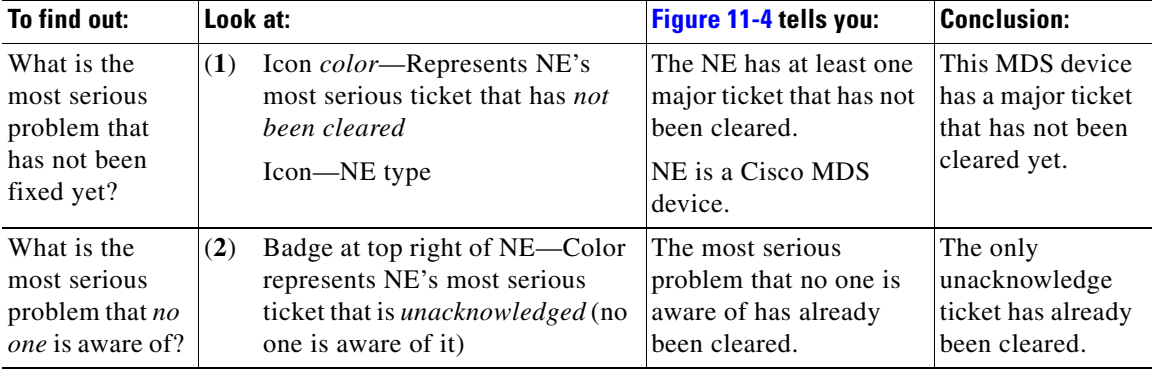

To summarize [Figure 11-4](#page-9-0):

- **•** The MDS device has a major ticket that has not been cleared. The ticket is still a problem.
- The MDS device has other unacknowledged tickets, but those tickets have been cleared. (This also means the major ticket was already acknowledged.)

 $\mathsf I$ 

There is no more action you need to take.

#### **Example 2: Interpreting NE Badges and Colors**

### **1 2 3** 310517

<span id="page-10-0"></span>*Figure 11-5 NE Colors and Badges—Example 2*

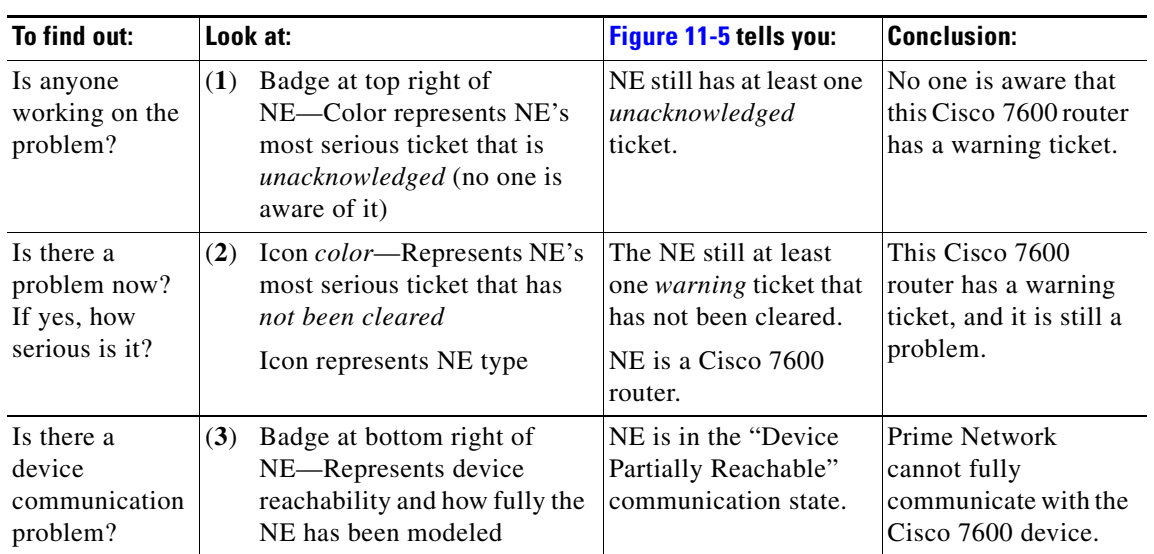

To summarize [Figure 11-5:](#page-10-0)

 $\Gamma$ 

- **•** The Cisco 7600 router has a warning ticket that has not been cleared.
- **•** The Cisco 7600 router has an unacknowledged warning ticket.
- **•** The Cisco 7600 router is only partially reachable.

This tells you that someone needs to acknowledge the warning ticket and start fixing it (see [Letting](#page-11-0)  [Others Know You Are Working on the Ticket \(Acknowledging a Ticket\), page 11-12](#page-11-0)). It also tells you that the device reachability problem could be the cause of the warning ticket. For information on device reachability and communication states, see [Troubleshooting Device Reachability and Performance](#page-18-0)  [Issues, page 11-19.](#page-18-0)

For troubleshooting steps, see [Troubleshooting a Ticket, page 11-12](#page-11-1).

For a complete list of all icons and badges, see Appendix A, "Icon Reference".

ן

# <span id="page-11-0"></span>**Letting Others Know You Are Working on the Ticket (Acknowledging a Ticket)**

When you acknowledge a ticket, it signals to other Vision client users that someone else is working on the problem. The easiest way to check whether a ticket has been acknowledged is from the ticket table (at the bottom of the Vision client window).

If a new event is correlated to an acknowledged ticket, the ticket status changes to Modified and the ticket must be acknowledged again.

To acknowledge a ticket, right-click the ticket and choose **Acknowledge**. The change is indicated in all clients connected to the gateway, and the ticket's User Audit tab is updated to say you acknowledged the ticket.

If you acknowledge a ticket by mistake, you can undo it by right-clicking the ticket and choosing **Deacknowledge**.

# <span id="page-11-1"></span>**Troubleshooting a Ticket**

The following table provides a basic workflow for troubleshooting a ticket. Prime Network provides a variety of ways you can get more information about and troubleshoot a ticket. Some of these tools require special permissions; see Permissions Required to Perform Tasks Using the Prime Network Clients, page B-1.

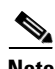

**Note** Tickets are stored in the database in Greenwich Mean Time (GMT) but are converted to match the time zone of the client location.

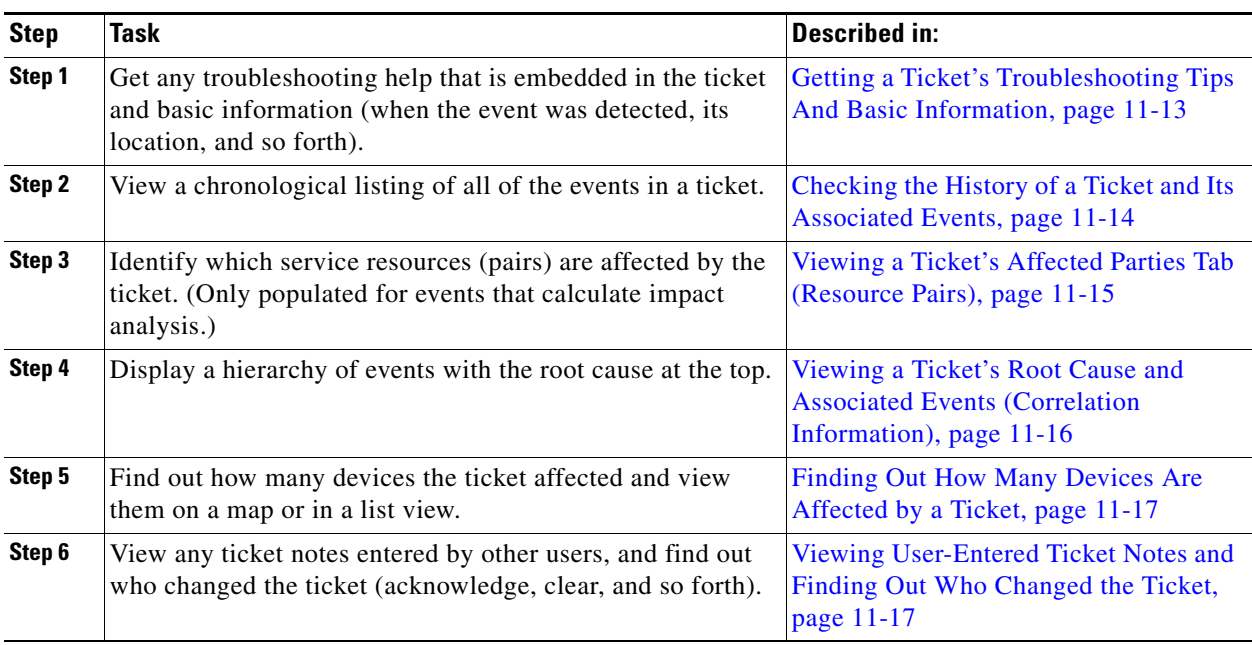

 $\Gamma$ 

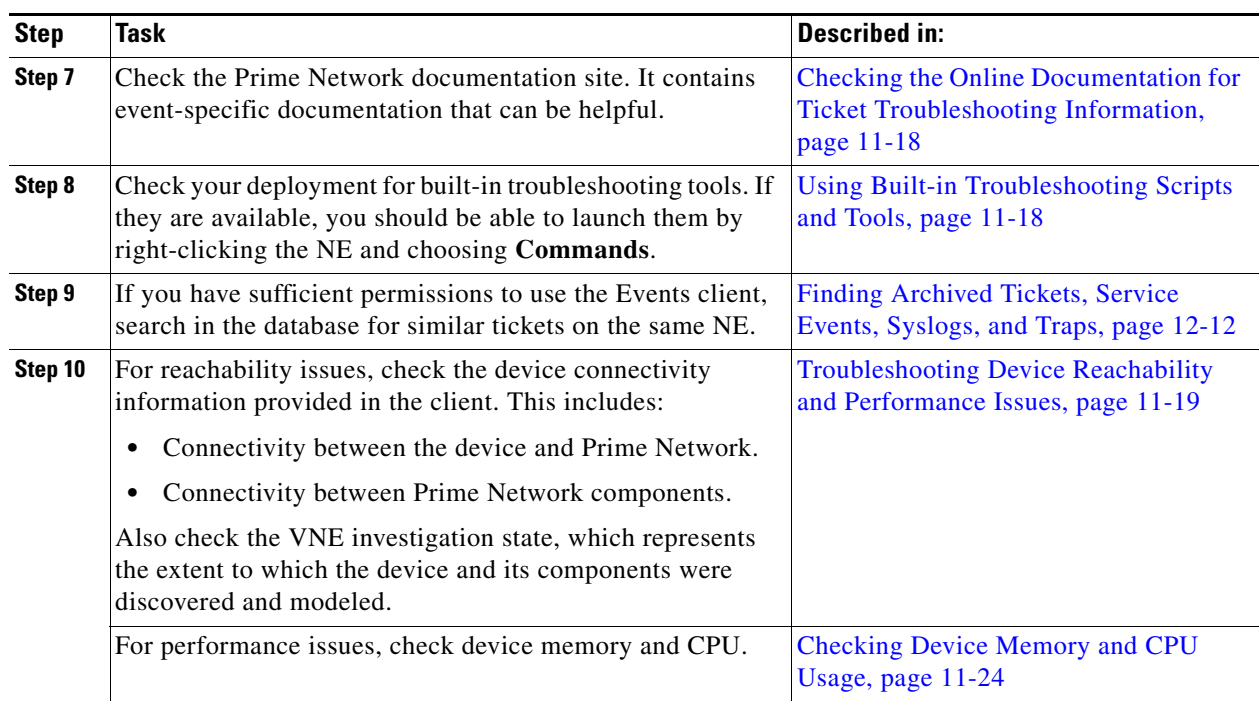

### <span id="page-12-0"></span>**Getting a Ticket's Troubleshooting Tips And Basic Information**

A ticket's Details tab provides specific information about the probable cause, action to be taken, and clearing conditions for the ticket. This information is provided in the Details tab's Troubleshooting field.

The Details tab also provides a snapshot of the ticket—where the problem is, when the problem was first detected, when the ticket was created, and how many alarms (event sequences) are associated with the ticket, and so forth.

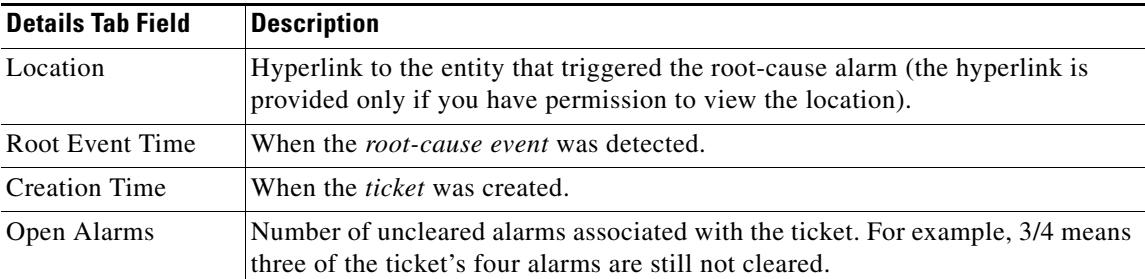

This table describes some of the fields in the Details tab that may not be self-explanatory.

 $\mathsf I$ 

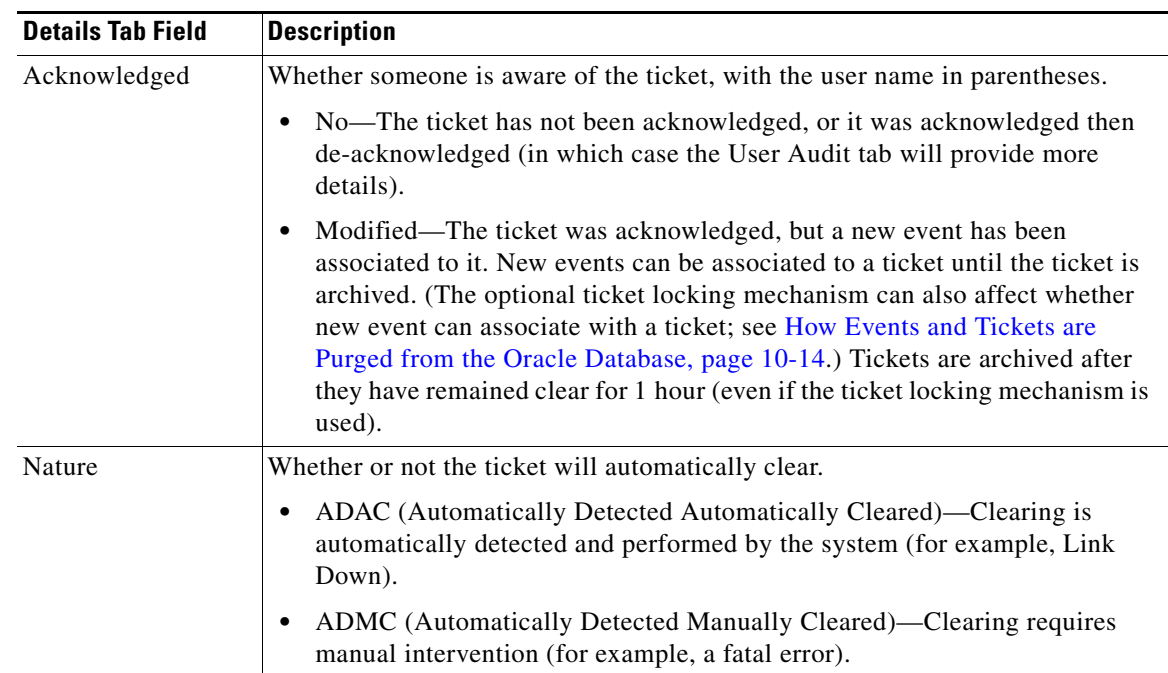

### <span id="page-13-0"></span>**Checking the History of a Ticket and Its Associated Events**

The History in chronological order, every instance of each event associated with a ticket. If the ticket has more than one alarm, you can also drill down to get the alarm details and history by double-clicking the alarm ID. The following table provides a subset of the information provided.

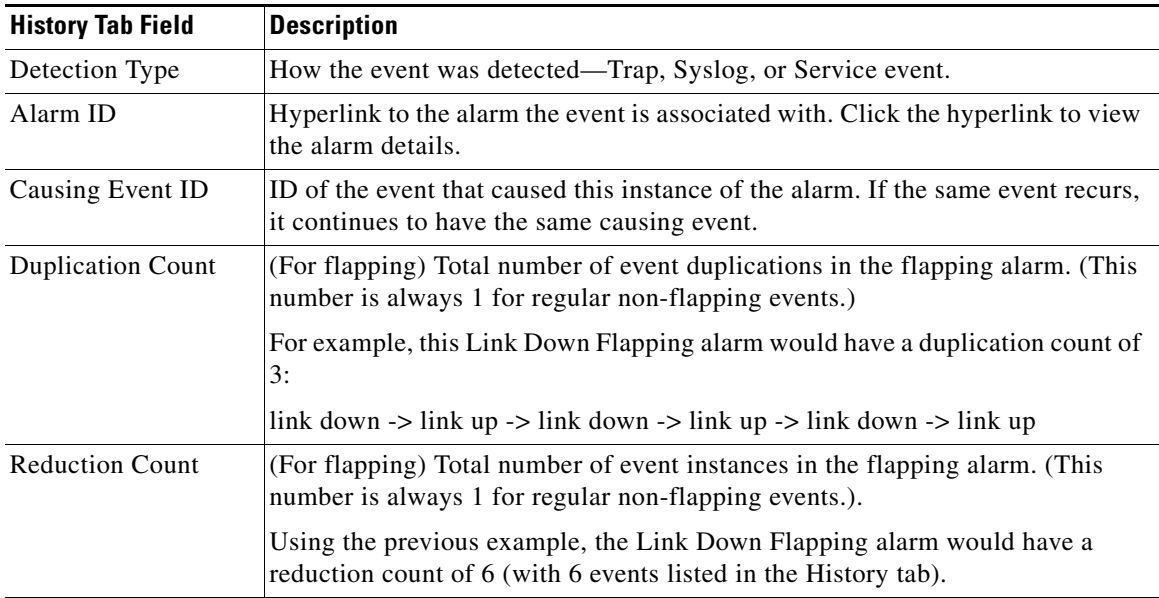

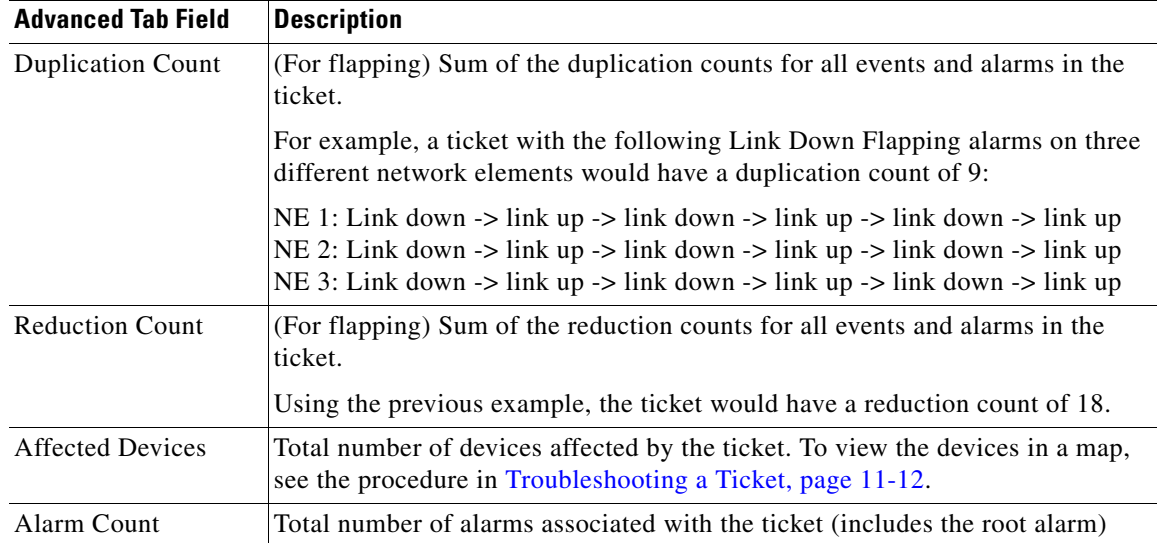

The Advanced tab provides the ticket's totals for the same information:

For more information about how Prime Network processes flapping events, see How Prime Network Correlates Incoming Events, page 10-4.

### <span id="page-14-0"></span>**Viewing a Ticket's Affected Parties Tab (Resource Pairs)**

The Affected Parties tab lists service resources (pairs) that are affected by an event, alarm, or ticket. This information is only populated for events that calculate impact analysis. If it is calculated for the event, the tab lists of all the endpoints that are affected in the Source area and a Destination areas. This includes business tags and IP addresses. If the NE is an IP interface, the subinterface IP address is displayed.

The tab also reports affected *status*, which represents the degree of certainty that the pair will be impacted. Affected Status can be one of the following:

- Potential—The service might be affected (for example, rerouting may prevent any problem).
- **•** Real—The service is affected.
- **•** Recovered—The service has recovered. This state applies only to entries that were marked previously as potentially affected. It indicates only the fact that there is an alternate route to the service, regardless of the service quality level.

If any entries begin with the word *Misconfigured*, it means the flow has stopped unexpectedly between the source and destination points. (An unexpected termination point can be a routing entity, bridge, or VC switching entity.) Because the link does not terminate as expected, the link is not actually impacted. Check the configuration and status of the affected termination points to make sure there are no errors.

As time progresses and more information is accumulated from the network, Prime Network updates the information to indicate which of the potentially affected parties are real or recovered.

For more information on impact analysis, including how Prime Network reports events and alarms that affect the same resource pairs, see How Prime Network Calculates and Reports Affected Parties (Impact Analysis), page 10-11.

ן

### <span id="page-15-0"></span>**Viewing a Ticket's Root Cause and Associated Events (Correlation Information)**

The Correlation tab displays the root cause and all of the events it caused presented in a hierarchy with the ticket's root cause at the top. The ticket takes the name of the root cause. If you want to view the historical chronology for the events and alarms in a ticket, click the ticket's History tab.

From here you can also launch windows for individual alarms and events. Each alarm and event will have its own set of tabs: Details, History, Correlation, Affected Parties, and so forth.

[Figure 11-6](#page-15-1) shows a correlation tree for a Card Down ticket.

| Find:                   |                           | 閨                          |                                                                                                    |              |                    |  |
|-------------------------|---------------------------|----------------------------|----------------------------------------------------------------------------------------------------|--------------|--------------------|--|
| Alarm Correlation       |                           | Short Description          | Location                                                                                                 | Acknowledged | Last Event Time    |  |
| – W                     | 486                       | Card out                   | 10.77.202.122#1                                                                                          | No           | 05-Dec-13 04:36:13 |  |
| w                       | 487                       | Card out                   | 10.77.202.122#1.1                                                                                        | No.          | 05-Dec-13 04:36:13 |  |
| w                       | 488                       | Card out                   | 10.77.202.122#1.0                                                                                        | No           | 05-Dec-13 04:36:13 |  |
| $\overline{\mathbf{u}}$ | 489                       | Card out                   | 10.77.202.122#1.2                                                                                        | No           | 05-Dec-13 04:36:13 |  |
| - V                     | 491                       |                            | Port down due to Card out 10.77.202.122#1.1:GigabitEthernet1/1/2                                         | No           | 05-Dec-13 04:36:13 |  |
|                         |                           | 528 Interface status down  | 10.77.202.122 IP:GigabitEthernet1/1/2                                                                    | No           | 05-Dec-13 04:36:13 |  |
| - 0                     | 492                       |                            | Link down due to Card out 10.77.214.14#5:GigabitEthernet5/14<->10.77.202.122#1.2:GigabitEthernet1/2/0 No |              | 05-Dec-13 04:36:13 |  |
| v                       |                           | 600 Interface status down  | 10.77.202.122 IP:GigabitEthernet1/2/0                                                                    | No           | 05-Dec-13 04:36:13 |  |
| w                       | 493                       |                            | Port down due to Card out 10.77.202.122#1.0:SONET 1/0/0                                                  | No           | 05-Dec-13 04:36:13 |  |
| ۰V                      | 494                       |                            | Port down due to Card out 10.77.202.122#1.1:GigabitEthernet1/1/1                                         | No           | 05-Dec-13 04:36:13 |  |
|                         | 495                       |                            | Link down due to Card out 10.77.214.14#5:GigabitEthernet5/28<->10.77.202.122#1.1:GigabitEthernet1/1/3 No |              | 05-Dec-13 04:36:13 |  |
| V                       |                           | 534 All IP interfaces down | 10.77.202.122#1.1:GigabitEthernet1/1/3                                                                   | No.          | 05-Dec-13 04:36:13 |  |
| w                       |                           | 595 Interface status down  | 10.77.202.122 IP:GigabitEthernet1/1/3.2005                                                               | No           | 05-Dec-13 04:36:13 |  |
| $\mathbb {U}$           |                           | 596 Interface status down  | 10.77.202.122 VRF Multicast VRF IP: GigabitEthernet1/1/3.5                                               | No           | 05-Dec-13 04:36:13 |  |
| w                       |                           | 597 Interface status down  | 10.77.202.122 IP:GigabitEthernet1/1/3                                                                    | No           | 05-Dec-13 04:36:13 |  |
| $\bf \overline{v}$      |                           | 598 Interface status down  | 10.77.202.122 IP:GigabitEthernet1/1/3.1                                                                  | No.          | 05-Dec-13 04:36:13 |  |
| V                       |                           | 599 Interface status down  | 10.77.202.122 IP:GigabitEthernet1/1/3.2                                                                  | No           | 05-Dec-13 04:36:13 |  |
|                         |                           |                            |                                                                                                    |              | Line 0 (Size 17)   |  |
|                         | Port Down due to Card Out |                            |                                                                                                    |              |                    |  |

<span id="page-15-1"></span>*Figure 11-6 Correlation Tree for Card Out Ticket*

[Figure 11-7](#page-16-2) illustrates the same correlation tree. The Link Down Due to Card Out alarm is the cause of the Interface Status Down event, and the Card Out alarm is the cause of the Link Down Due to Card Out alarm. The Card Out alarm is also the root cause for all of the events; thus this is a *Card Out ticket*.

<span id="page-16-2"></span>*Figure 11-7 Alarms and Events in the Card Out Ticket*

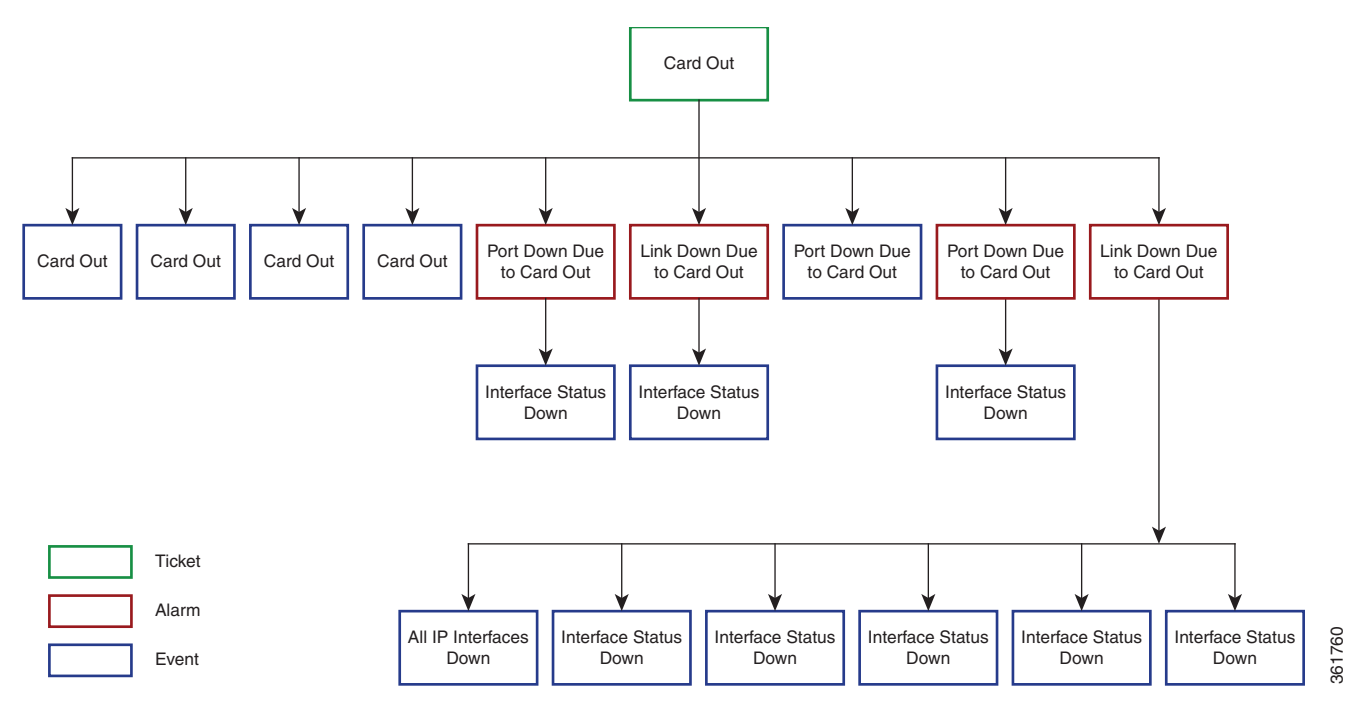

### <span id="page-16-0"></span>**Finding Out How Many Devices Are Affected by a Ticket**

When a fault occurs, Prime Network automatically calculates the affected devices and embeds this information in the ticket in the Advanced tab. If you want to get a quick visual representation of the affected NEs, use the Find Affected Elements feature, which is launched from the tickets table.

Right-click a ticket in the ticket pane and choose **Find Affected Elements**.

- **•** If only one element is affected, it is highlighted in the Vision client map and navigation pane.
- **•** If multiple devices are affected, they are highlighted in a list view.

### <span id="page-16-1"></span>**Viewing User-Entered Ticket Notes and Finding Out Who Changed the Ticket**

The Notes tab can contain any free text entered by other users. Once a user has added some notes, the notes cannot be deleted. If used correctly, it can contain helpful information that is not automatically collected by Prime Network.

The User Audit tab lists any users who have acknowledged, deacknowledged, cleared the ticket, or added notes to the ticket, and when the operation was performed. This is a good way to find out who may have already worked with this ticket.

Ι

### <span id="page-17-0"></span>**Checking the Online Documentation for Ticket Troubleshooting Information**

In addition to checking the Troubleshooting field in the Details tab, you may find additional information as follows:.

- Check the correlation examples in Event Correlation Examples, page C-1. Even if the event you are experiencing is not described, these examples can help you understand how faults are correlated.
- **•** Check the event-specific reference documentation on [Cisco.com](http://www.cisco.com/en/US/products/ps11879/products_user_guide_list.html):

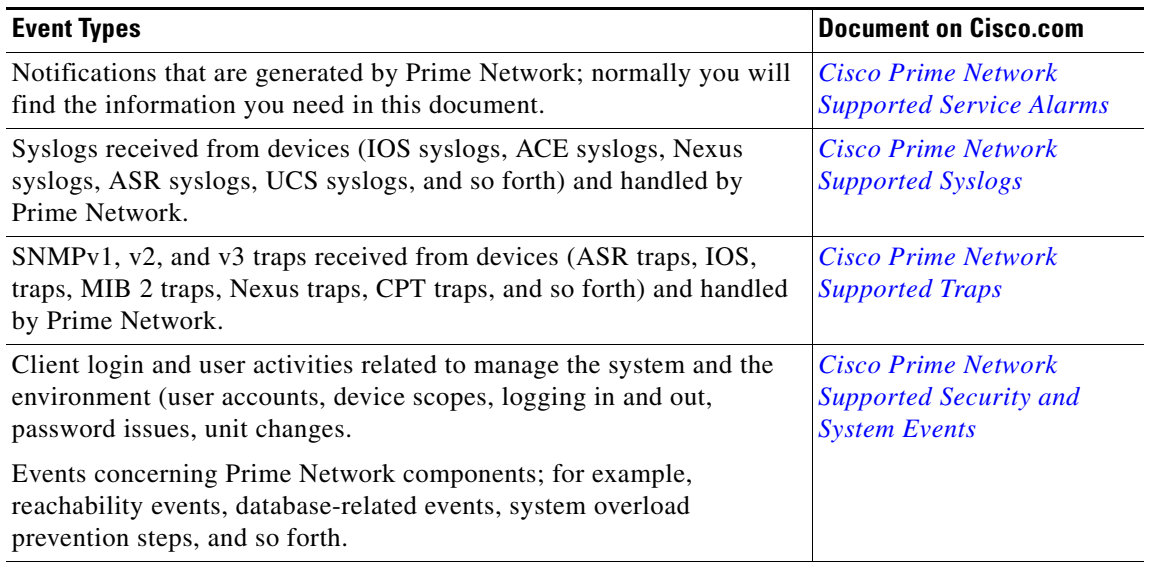

### <span id="page-17-1"></span>**Using Built-in Troubleshooting Scripts and Tools**

The NE may have some built-in troubleshooting scripts that can be launched by right-clicking the NE and choosing **Commands**. Helpful scripts and commands may be available from that menu. These commands are documented throughout this guide under the technology or topology they apply to. For information on which devices and device software support the commands, see the *[Addendum: Additional](http://www.cisco.com/c/en/us/support/cloud-systems-management/prime-network/products-user-guide-list.html)  [VNE Support for Cisco Prime Network 5.1](http://www.cisco.com/c/en/us/support/cloud-systems-management/prime-network/products-user-guide-list.html)*.

For example, to check device reachability, you can use the NE right-click Tools menu to run a ping or Telnet. These tools contact the device from the client machine.The devices that support the following commands are listed in the *[Addendum: Additional VNE Support for Cisco Prime Network 5.1](http://www.cisco.com/c/en/us/support/cloud-systems-management/prime-network/products-user-guide-list.html)*. Whether you can run these commands depends on your permissions. See Permissions for Vision Client NE-Related Operations, page B-4.

If you are using Windows 7, you must enable the windows telnet client before you can use the Prime Network telnet option. The telnet communicates with the device using the telnet window from the client station.

To enable the windows telnet client:

- **Step 1** From the **Start** menu, choose **Control Panel** > **Turn Windows features on or off**. The **Turn Windows features on or off** dialog box appears.
- **Step 2** Check the **Telnet Client** check box.
- **Step 3** Click **OK**.

The devices that support the following commands are listed in the *[Addendum: Additional VNE Support](http://www.cisco.com/c/en/us/support/cloud-systems-management/prime-network/products-user-guide-list.html)  [for Cisco Prime Network 5.1](http://www.cisco.com/c/en/us/support/cloud-systems-management/prime-network/products-user-guide-list.html)*. Whether you can run these commands depends on your permissions. See Permissions for Vision Client NE-Related Operations, page B-4.

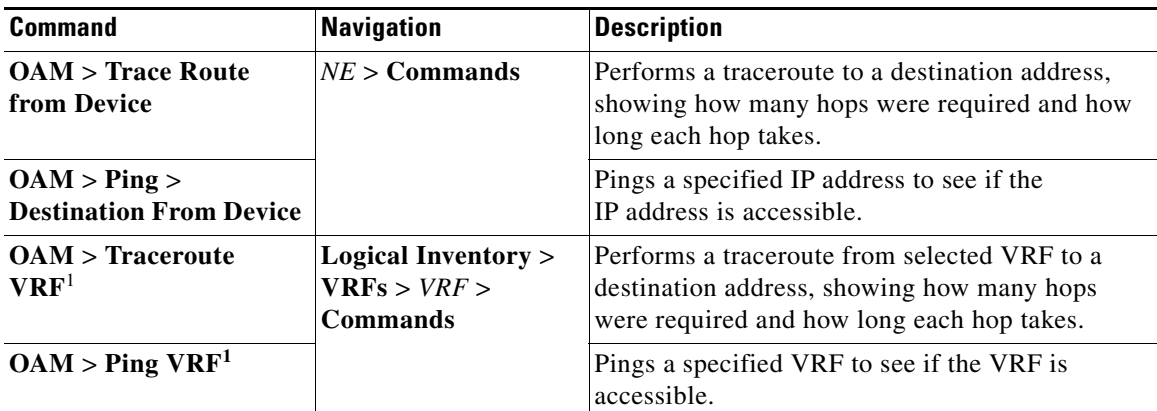

1. Not applicable for Cisco UBR10K and RFGW10 cards.

### <span id="page-18-0"></span>**Troubleshooting Device Reachability and Performance Issues**

These topics provide some guidance for responding to problems with reachability and performance:

- [Checking the Device State, page 11-19](#page-18-1)
- **•** [Checking Device Memory and CPU Usage, page 11-24](#page-23-0)

### <span id="page-18-1"></span>**Checking the Device State**

These topics explain how to troubleshoot reachability issues and identifying the source of a communication problem:

- **•** [Checking the VNE Management State Badge, page 11-19](#page-18-2)
- **•** [Checking the VNE Status to See If It Is an Internal Prime Network Problem, page 11-21](#page-20-0)
- [Checking the Communication Between the VNE and the Device, page 11-23](#page-22-0)

#### <span id="page-18-2"></span>**Checking the VNE Management State Badge**

 $\mathbf I$ 

Tickets can result from device connectivity issues, or if Prime Network cannot fully discovery a device for various reasons. These kinds of problems are signaled by a badge at the bottom right of the device icon. For example, a router that is partially reachable by the Vision client is displayed as illustrated in [Figure 11-8](#page-19-0).

<span id="page-19-0"></span>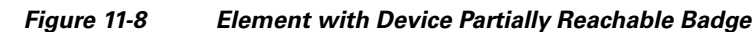

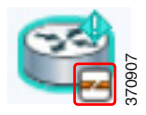

This badge represents the *VNE management state.* In the Prime Network model, each device is represented by one *Virtual Network Element* (VNE) that contains a complete model of the device. VNEs are created by system administrators using the Administration client. After a VNE is created and started, Prime Network investigates the network element and automatically builds a live model of it including its physical and logical inventory, configuration, and status. As different VNEs build their model, a complete model of the network is created.

This VNE managements state badge represents:

**•** VNE communication state, which represents the status of connectivity between the device and Prime Network.

VNE investigation state, which represents the extent to which the device and its components were discovered. [Table 11-3](#page-19-1) lists the VNE communication states and their icons. The table describes the default behavior. (Administrators can change the settings that determine when a device is considered partially or fully unreachable; refer to the *[Cisco Prime Network 5.1 Administrator Guide](http://www.cisco.com/en/US/products/ps11879/prod_maintenance_guides_list.html)*.) In most cases, rectifying these problems will require the support of your system administrator.

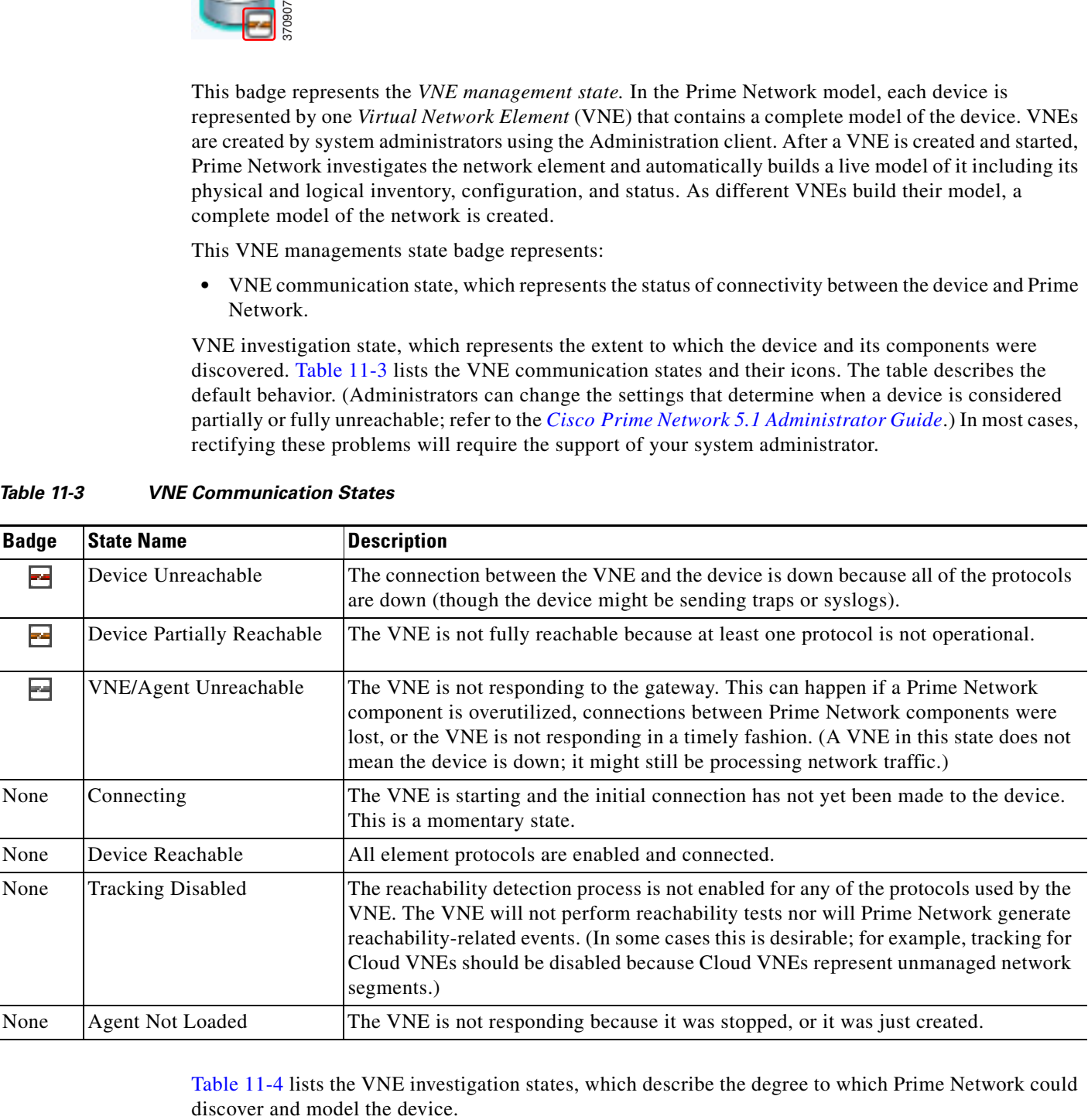

<span id="page-19-1"></span>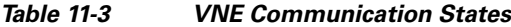

[Table 11-4](#page-20-1) lists the VNE investigation states, which describe the degree to which Prime Network could

ן

### <span id="page-20-1"></span>*Table 11-4 VNE Investigation States*

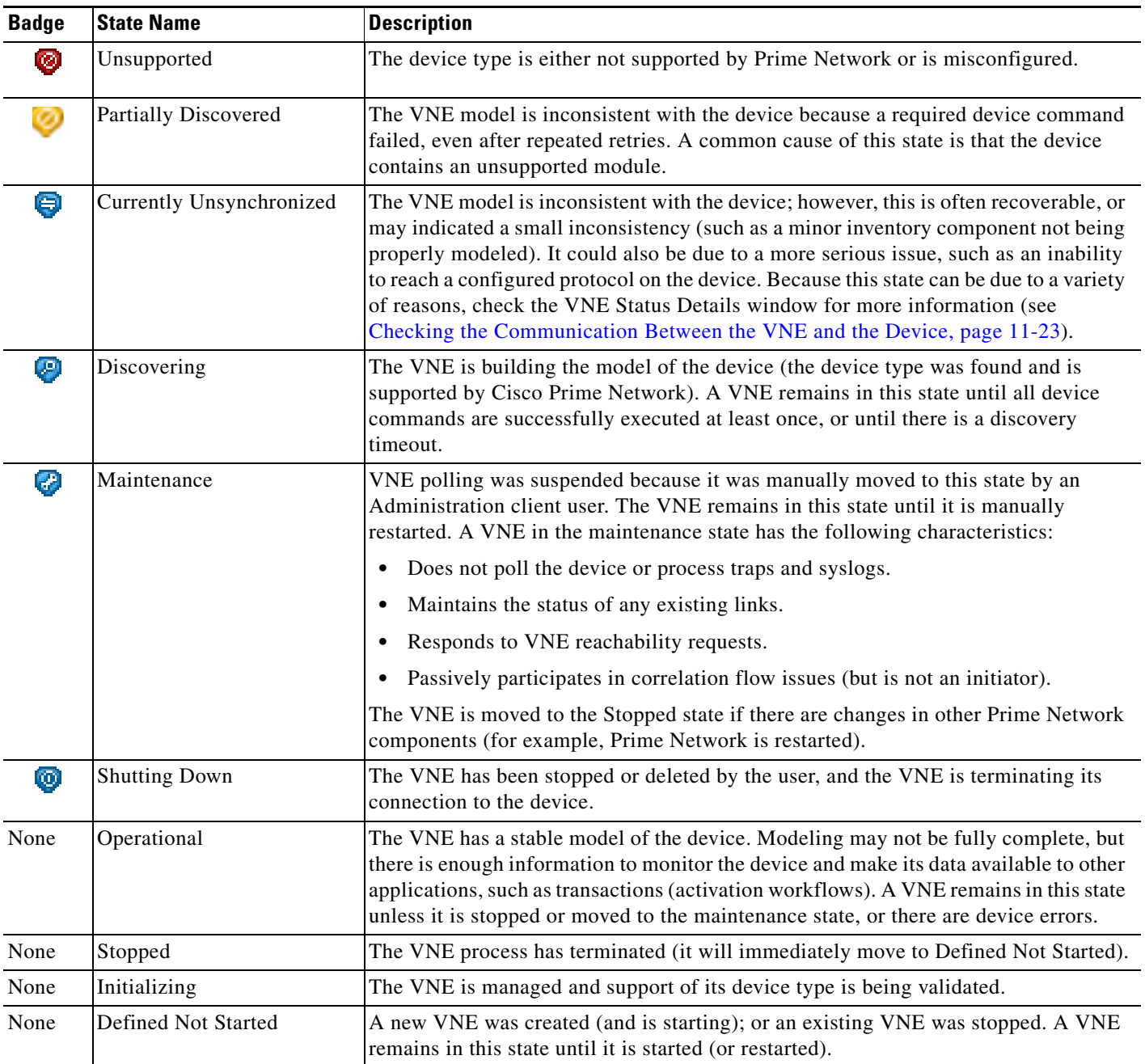

### <span id="page-20-0"></span>**Checking the VNE Status to See If It Is an Internal Prime Network Problem**

 $\overline{\phantom{a}}$ 

To check the status of the device's VNE, open the inventory window and click **VNE Status** in the properties pane. [Figure 11-9](#page-21-0) provides an example of a VNE properties window. This VNE is modeling a Cisco 3620 router.

 $\mathsf I$ 

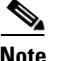

**Note** VNE status is not the same as device status. A device may be fully reachable and operating even though a VNE status is Down, Unreachable, or Disconnected.

If the VNE status is down, the device may still be fully operational. This indicates a problem in Prime Network, not the device.

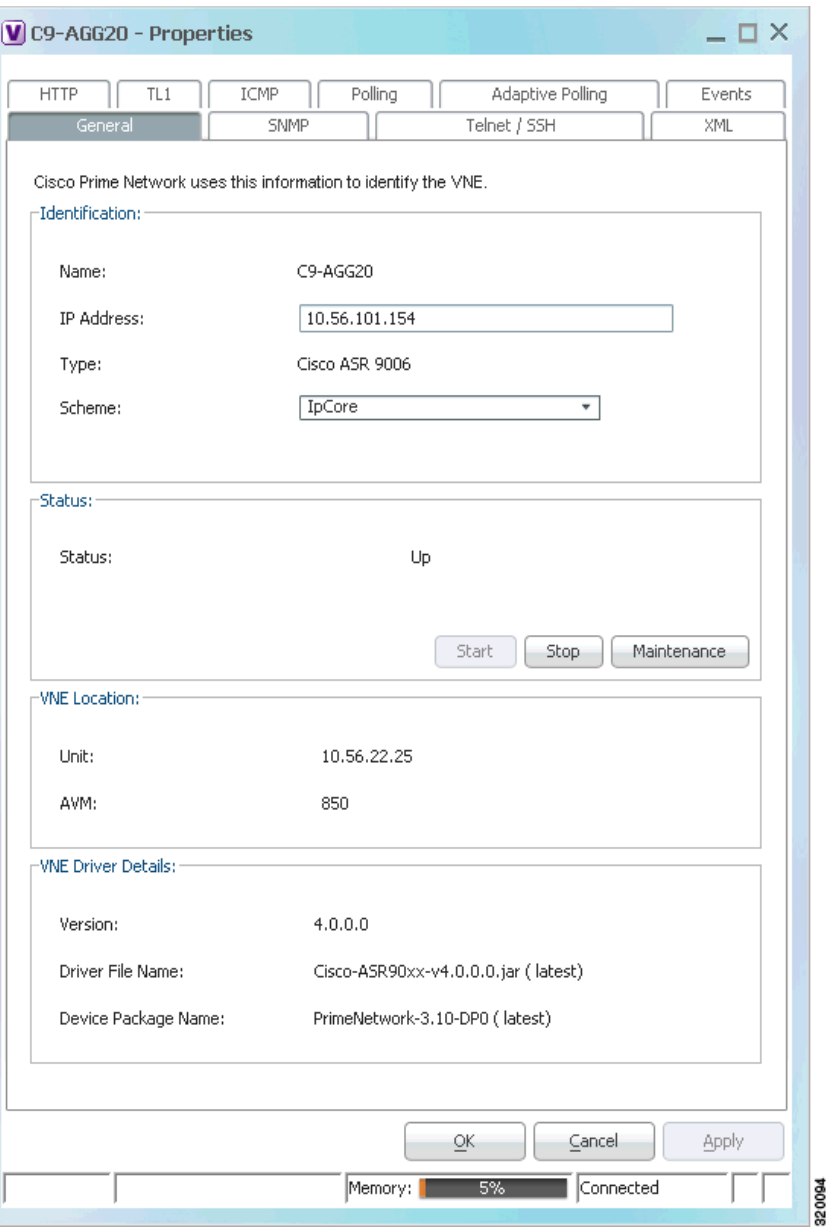

#### <span id="page-21-0"></span>*Figure 11-9 VNE Properties Window*

### <span id="page-22-0"></span>**Checking the Communication Between the VNE and the Device**

To check the status of the communication between the device and the VNE that is modeling it, open the inventory window and click **VNE Details** in the properties pane. [Figure 11-10](#page-22-1) provides an example of a VNE Status Details window.

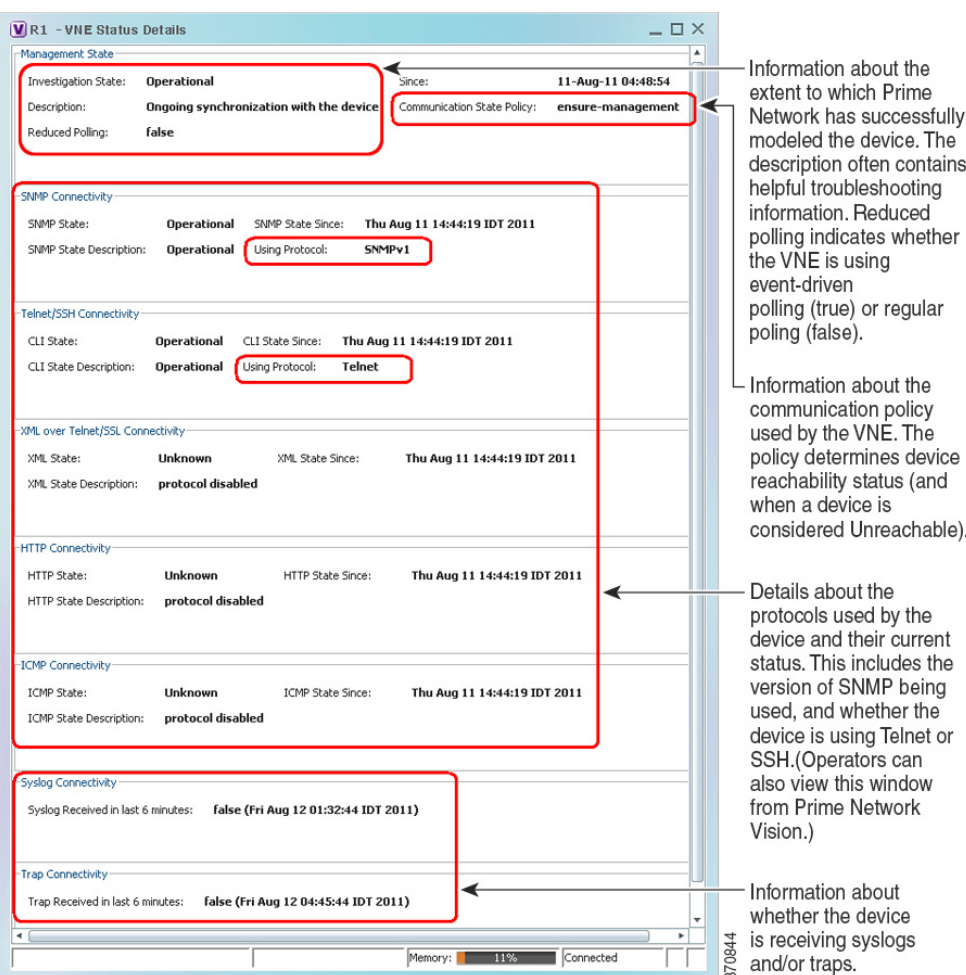

<span id="page-22-1"></span>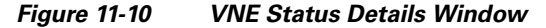

The VNE Status Details window provides this information about the VNE:

- Its management connectivity state, which has to do with how the VNE was configured
- **•** The protocols the VNE is using to communicate with the device and the status of each
- **•** Whether the device is generating syslogs or traps

 $\Gamma$ 

In the Management State area, if the Reduced Polling field is true, this means updates are driven by incoming events. If the Investigation State is Currently Unsynchronized, perform a manual device poll by clicking **Poll Now** in the inventory window.

For more information on this topic, see the *[Cisco Prime Network 5.1 Administrator Guide](http://www.cisco.com/en/US/products/ps11879/prod_maintenance_guides_list.html)*.

### **Using Ping, Telnet, and Trace Route**

To check device reachability, you can use the NE right-click Tools menu to run a ping or Telnet. These tools contact the device from the client machine. The devices that support these commands are listed in the *[Addendum: Additional VNE Support for Cisco Prime Network 5.1](http://www.cisco.com/c/en/us/support/cloud-systems-management/prime-network/products-user-guide-list.html)*. Whether you can run these commands depends on your permissions. See Permissions for Vision Client NE-Related Operations, page B-4.

**Note** If you are using Windows 7, you must enable the windows telnet client before you can use the Prime Network telnet option. See [Using Built-in Troubleshooting Scripts and Tools, page 11-18.](#page-17-1)

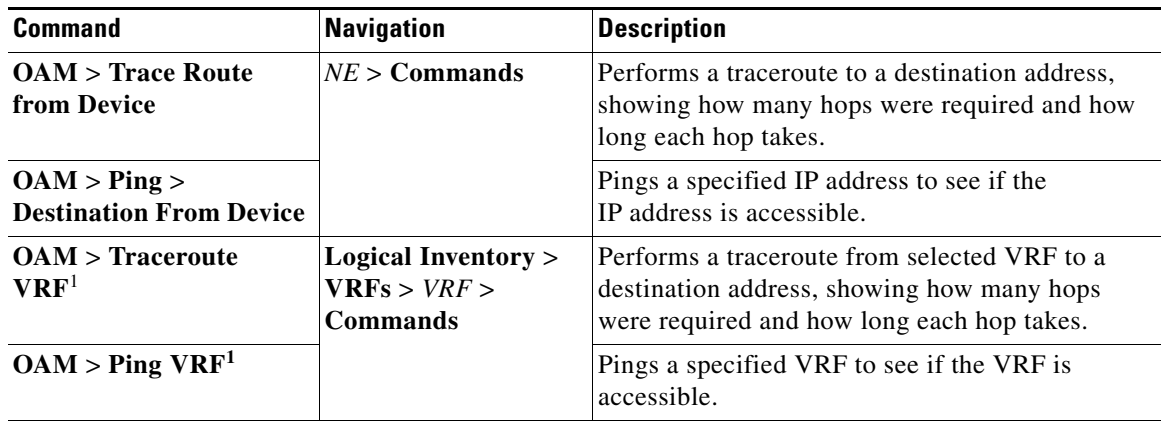

1. Not applicable for Cisco UBR10K and RFGW10 cards.

### <span id="page-23-0"></span>**Checking Device Memory and CPU Usage**

The Vision client provides a tool that displays memory and CPU usage information for a device or network element, including its history. To open the CPU usage graph:

**Step 1** Right-click a network element in the navigation tree and choose **Tools > CPU Usage**.

The CPU Usage dialog box displays the following information:

- **•** CPU Usage—The CPU usage rate as a percentage.
- **•** CPU Usage History—The CPU usage rate history is graphically displayed.
- **•** Memory Usage—The memory usage rate as a percentage.
- **•** Memory Usage History—The memory usage rate history is graphically displayed.
- **Step 2** If desired, click **Save to CSV File** to export the displayed data.
- **Step 3** Click the upper right corner to close the CPU Usage dialog box.

Prime Network also provides a web-based Monitoring tool for administrators that tracks how the gateway, units, and individual AVMs are operating—Java heap, dropped messages, CPU usage, and so forth. This information is provided in graphical form and you can use it to locate and diagnose problems. This tool is described in the *[Cisco Prime Network 5.1 Administrator Guide](http://www.cisco.com/en/US/products/ps11879/prod_maintenance_guides_list.html)*.

Ι

# <span id="page-24-0"></span>**Letting Others Know What is Being Done to Fix a Ticket**

Update the ticket notes to advise others of any actions you performed towards fixing the ticket. When you add a note, a note icon appears next to the ticket so that other users can see that a note is available. If a ticket affects several devices, you must have sufficient permissions on the device that contains the ticket's root alarm.

**Note** You cannot remove notes once you have added them to a ticket.

When you update a ticket's notes, earlier content is moved to the Previous Notes section (with the name of the user who added the note and the time it was added). If the user is an external user (for example, a Netcool user), the username will be displayed in the following format:

```
Added by prime-networkUserName (as externalUserName)
```
# <span id="page-24-1"></span>**Letting Others Know the Problem Was Fixed (Clearing a Ticket)**

Tickets can be cleared manually or automatically, as described in the following topics. Once a ticket is cleared, it remains active for 1 hour (default). If any incoming events are correlated to the ticket during this time, the ticket is reopened. If no incoming events are correlated to it, the ticket is removed from the display and archived. (The optional ticket locking mechanism can also affect whether new events can be associated with a ticket; see How Events and Tickets are Purged from the Oracle Database, page 10-14.) Once a ticket is archived, it is considered to be inactive. Archived tickets cannot be reopened; if an event recurs, a new ticket is opened

For more details about these actions, see Clearing, Archiving, and Purging and the Oracle Database, page 10-12.

#### **Manually Clearing Tickets**

You can manually clear a ticket by right-clicking it and choosing **Clear**. The ticket description changes to **Cleared due to Force Clear** and all events are marked as acknowledged. The ticket's User Audit tab will display the name of the user who cleared the ticket. Whether you can manually clear a ticket depends on your permissions; see Permissions for Business Tags and Business Elements (Vision and Events Clients), page B-9.

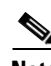

**Note** Do not choose **Clear and** *Remove* unless you are sure you want to archive the ticket. The remove operation cannot be reversed.

By default, cleared tickets are removed from the display (and archived) if no new events have associated to the tickets for 1 hour. This archive setting is not overriden by the ticket locking mechanism (which, if enabled, specifies at how many minutes a cleared ticket will be *locked*, meaning no new events can associate to it—for example, 20 minutes). Choosing **Clear and Remove** does override the 60-minute auto-archive setting. If you remove the ticket and one of its events recur, Prime Network will open a new ticket. See [Removing a Ticket from the Vision Client Display \(Archiving a Ticket\), page 11-26](#page-25-0).

Ι

#### **Automatically Clearing Tickets**

Every 60 seconds, a clearing mechanism checks all tickets to see if the ticket's root cause is cleared. If the root cause and all of the ticket's associated events are cleared, the mechanism clears (and acknowledges) the entire ticket.

Situations can occur in which a ticket's root cause is cleared, but one of the ticket's associated events is not cleared—for example, because of a missed syslog or a device reachability problem. For this reason, events have an **auto-cleared** registry setting. (The registry contains configuration settings for Prime Network components and features.) If the uncleared event's auto-cleared setting is true, the mechanism clears the event. Then the entire ticket can be cleared.

Prime Network has an additional ticket auto-clear mechanism, but it is disabled by default. It clears tickets depending on their severity. This mechanism is controlled from the Administration client and is described in the *[Cisco Prime Network 5.1 Administrator Guide](http://www.cisco.com/en/US/products/ps11879/prod_maintenance_guides_list.html)*.

# <span id="page-25-0"></span>**Removing a Ticket from the Vision Client Display (Archiving a Ticket)**

When a cleared ticket is removed from the Vision client, it is archived and is no longer considered active. Archiving means the ticket and all of its associated events are moved from an active partition to an archive partition in the database. Once a ticket is archived, if any of the archived ticket's associated events recur, a *new* ticket is opened. Archived tickets are never reopened. Details about the Prime Network archiving and purging mechanism are provided in Clearing, Archiving, and Purging and the Oracle Database, page 10-12.

#### **Automatically Archiving Tickets**

By default, cleared tickets are automatically removed from the Vision client when they have remained clear (no new events have associated to them) for 1 hour. Prime Network has an auto-archiving mechanism that runs every 60 seconds and archives any tickets that meet any of the following criteria.

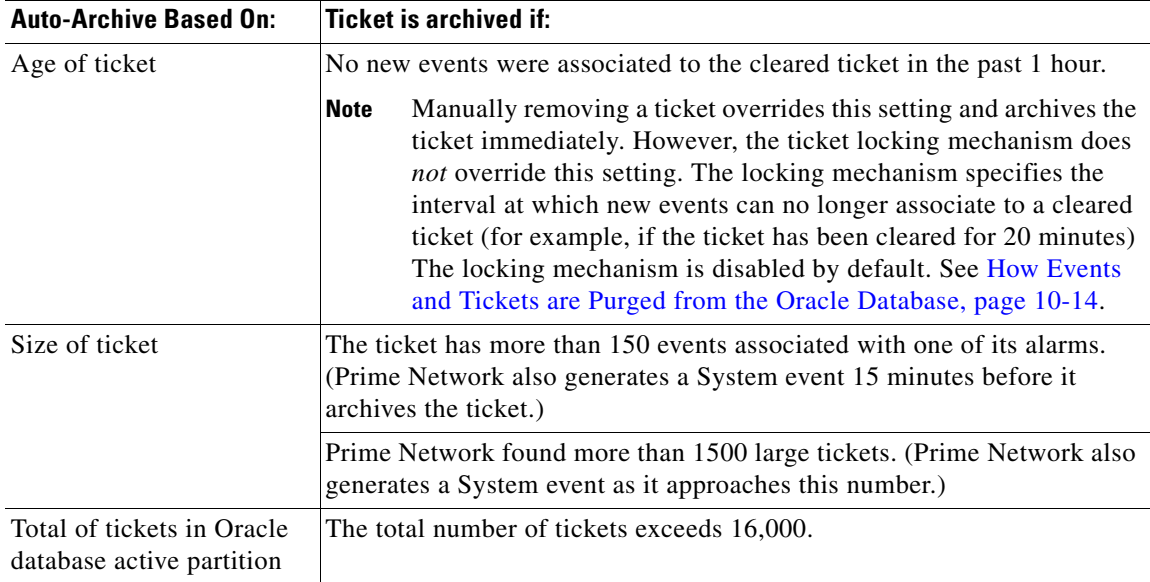

#### **Manually Removing Tickets**

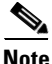

**Note** Do not choose **Remove** unless you are sure you want to archive the ticket. The remove operation cannot be reversed.

You can manually remove cleared tickets from the display by right-clicking a ticket and choosing **Remove**. This removes the ticket and all of its associated events, and archives them. This operation overrides the 60-minute auto-archive setting described in the previous topic.

Remember that if you remove a ticket:

- **•** The remove operation cannot be reversed.
- If any of the ticket's associated events recur, Prime Network will open a *new* ticket instead of updating the ticket your removed.

Whether you can manually remove a ticket depends on your permissions; see Permissions for Business Tags and Business Elements (Vision and Events Clients), page B-9.

# <span id="page-26-0"></span>**Changing the Vision Client Behavior**

All users can change their Vision client defaults. The defaults apply only to the client machines—that is, the machine from which you launch the Vision client. You can change the following ticket-related behavior:

- **•** Enabling audio alerts and sounds
- **•** Adjusting the ticket severity information that is displayed with an NE icon
- **•** Controlling the age of tickets that are displayed in the Vision client

To change these settings, see Changing Vision Client Default Settings (Sound, Display, Events Age), page 4-15.

If Prime Network is being used with Prime Central, it is possible to disable ticket management operations from the Vision client. When these operations are disallowed, users can only manage the ticket lifecycle through BQL or the external OSS. For more information, see the discussion about setting up event monitoring in the *[Cisco Prime Network 5.1 Administrator Guide](http://www.cisco.com/en/US/products/ps11879/prod_maintenance_guides_list.html)*.

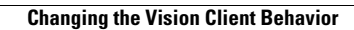

H

 $\mathsf I$